# **KL-G2**

**Návod k použití** 

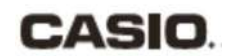

 **CASIO COMPUTER CO., LTD.**  6-2, Hon-machi 1-chome Shibuya-ku, Tokyo 151-8543, Japan

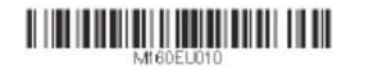

MO1502-B Printed in China/Imprimé en Chine **© 2015 CASIO COMPUTER CO., LTD.**

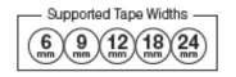

RJA532734-001V01

**CASIO.** 

#### Důležité!

Zajistěte, abyste veškerou uživatelskou dokumentaci měli po ruce pro budoucí použití.

#### Výrobce: CASIO COMPUTER CO., LTD. 6-2, Hon-machi 1-chome, Shibuya-ku, Tokyo 151-8543,Japan Zodpovědný v rámci Evropské unie: CASIO Europe GmbH Casio-Platz 1, 22848 Norderstedt, Německo www.casio-europe.com

Tato značka platí pouze v zemích Evropské unie.

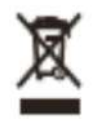

#### **Důležité!**

- Microsoft, Windows a Windows Vista jsou registrované ochranné známky nebo ochranné známky společnosti Microsoft Corporation ve Spojených státech a dalších zemích.
- Ostatní názvy společností a produktů použité v tomto dokumentu jsou ochranné známky nebo registrované ochranné známky jiných společností. Všimněte si, že TM a ® nejsou používány v textu této příručky.

 S výjimkou, kdy je to požadováno v rámci řádného užívání nebo pro vytváření záložních kopií, je reprodukce této příručky a / nebo programu, a to buď <sup>č</sup>ástečně, nebo vcelku, přísně zakázána bez výslovného písemného svolení společnosti CASIO COMPUTER CO., LTD

• Před prvním použitím si, prosím, přečtěte tento manuál

# **Přečtěte si před prvním použitím!**

- Tato příručka vysvětluje, jak používat tiskárnu štítků CASIO KL-G2.
- Obsah této příručky byl kontrolován v každé fázi výrobního procesu. Neváhejte nás kontaktovat, pokud si všimnete čehokoliv, co je nejasné, chybné atd.
- CASIO COMPUTER CO., LTD. nenese odpovědnost za jakékoliv ztráty či nároky vaše nebo jakékoli jiné osoby nebo subjektu, které mohou vzniknout díky použití této tiskárny.
- Reprodukce této příručky v jakékoliv podobě, a to buď částečně nebo jako celek, je zakázána bez výslovného svolení společnosti CASIO COMPUTER CO., LTD.
- Obsah manuálu se může změnit bez předchozího upozornění.
- Software je neustále revidován a aktualizován. Z tohoto důvodu se Vám dodaný software a skutečné zobrazení mohou lišit od těch, které jsou popsány v této příručce, nebo některé položky popsané v této příručce již nemusí být k dispozici.
- Zobrazení obrazovky tiskárny a příklady uvedené v tomto návodu předpokládají, že byl vybrán "anglický jazyk" tiskárny. Obrazovky zobrazené při jiném výběru jazyku mohou být odlišné.
- Zobrazení obrazovek uvedených v tomto návodu je založeno na anglické verzi Windows 7, a příklady předpokládají, že byl vybrán "anglický jazyk" jako jazyk displeje počítače v průběhu instalace. Obrazovky vytvořené použitím jiného operačního systému, nebo když je zvolen jiný jazyk, mohou být odlišné od obrazovky snímků uvedených v této příručce.

# Obsah

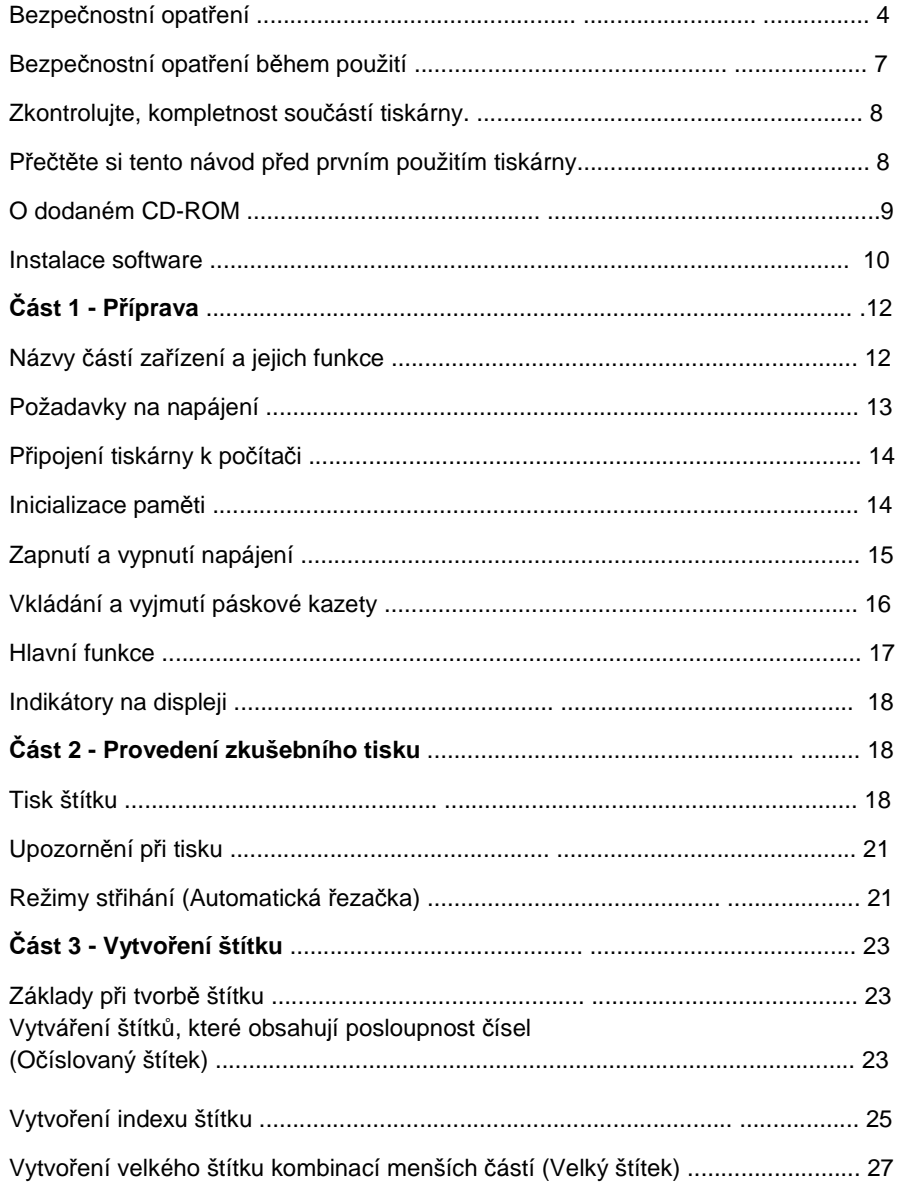

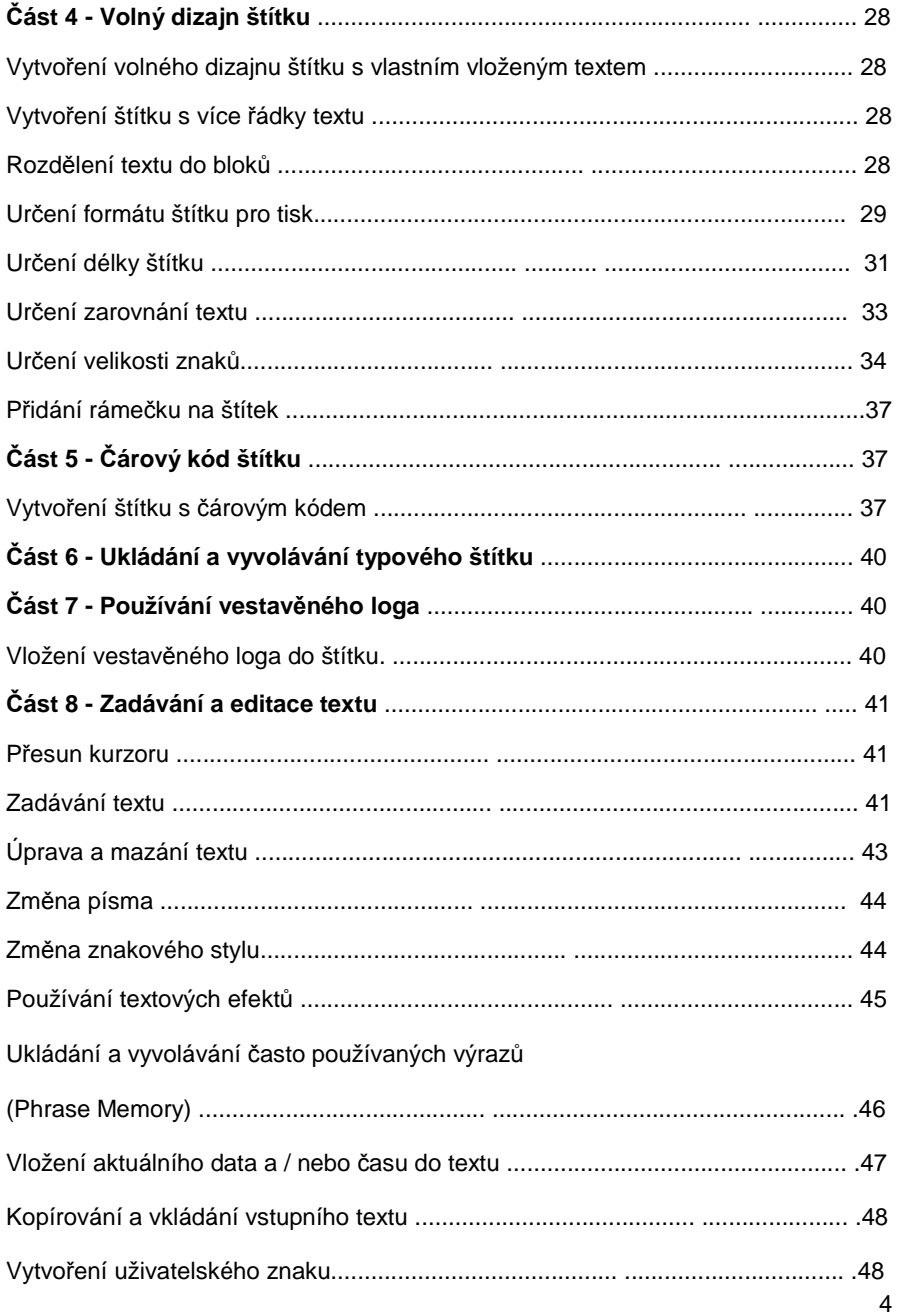

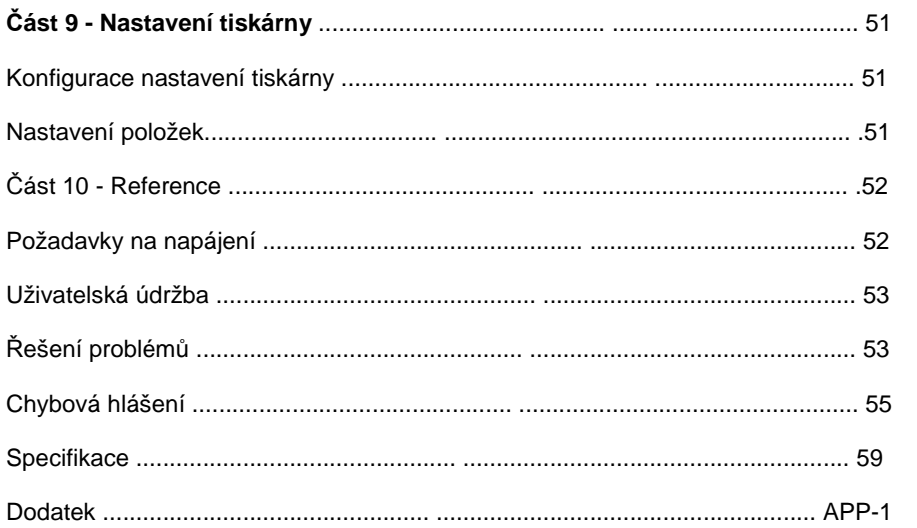

### **Bezpečnostní opatření**

Děkujeme vám za zakoupení tohoto kvalitního produktu značky CASIO. Před jeho použitím si přečtěte následující bezpečnostní opatření. V případěpotřeby uchovejte návod na vhodném místě pro jeho budoucí použití.

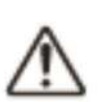

#### **Nebezpečí**

 Tento symbol označuje informaci, že v případě nedodržení nebo nesprávného použití hrozí nebezpečí smrti nebo vážné zranění.

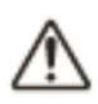

#### **Upozornění**

 Tento symbol označuje informaci, která by v případě nedodržení nebo nesprávného použití vytvářela možnost smrtelného úrazu nebo vážného zranění.

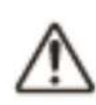

#### **Varování**

 Tento symbol označuje informaci, která by v případě nedodržení nebo nesprávného použití vytvářela možnost zranění osob nebo materiální škody.

### Příklady grafických značení

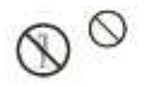

Označuje něco, co byste neměli dělat. Symbol zobrazený zde ukazuje, že byste se neměli snažit oddělit jednotky od sebe.

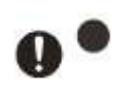

Označuje něco, co byste měli udělat či dodržet.

#### Nebezpečí ∕!\

#### **Baterie**

Okamžitě proveďte následující kroky, pokud se vám někdy vytékající tekutina z alkalické baterie dostane do očí.

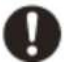

1. Netřete si oči! Vyplachujte je vodou. 2. Ihned se obraťte na svého lékaře. Ponechání tekutiny z alkalických baterií ve Vašich očích může vést k oslepnutí.

# Upozornění

#### **Kouř, neobvyklý zápach, přehřívání a jiné abnormality**

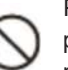

Pokračováním v používání produktu, zatímco z něho vychází dým nebo podivný zápach nebo dochází k jeho přehřívání, Vám hrozí nebezpečí požáru a úrazu elektrickým proudem. Okamžitě proveďte následující kroky, pokud nastane některý z výše uvedených symptomů:

- 1. Vypněte napájení.
- 2. Odpojte USB kabel.
- 3. Odpojte AC adaptér ze zásuvky.
- 4. Obraťte se na svého prodejce

#### **AC adaptér / USB kabel**

• Použitím libovolného síťového adaptéru / USB kabelu vytváříte riziko požáru a úrazu elektrickým proudem. Ujistěte se, že budete dodržovat následující pokyny. • Používejte pouze specifikovaný síťový adaptér.

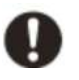

 • Používejte pouze napájecí zdroj, který je v rámci vstupního napětí uvedený na typovém štítku.

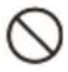

• Nikdy nezastrkujte napájecí kabel do zásuvky, která je sdílena s jinými zařízeními, nebo do sdíleného prodlužovacího kabelu.

• Nikdy nepokládejte těžké předměty na AC adaptér / USB kabel nebo je nevystavujte přímému teplu.

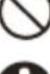

• Nikdy se nepokoušejte upravovat síťový adaptér / kabel USB nebo jej ohýbat .

- Nekruťte ani netahejte za kabel AC adaptéru / USB kabel.
- Nebalte šňůru otočením kolem adaptéru.
- V případě, že dojde k poškození AC adaptéru / zástrčky USB kabelu, obraťte se na svého prodejce.

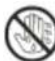

• Nikdy se nedotýkejte síťového adapteru / USB kabelu, když máte mokré ruce. V opačném případě hrozí nebezpečí úrazu elektrickým proudem.

- Nepoužívejte síťový adaptér / USB kabel na místech, kde může dojít k rozlití kapaliny. Voda vytváří riziko požáru a zasažení elektrickým proudem.
- Nepokládejte květinovou vázu nebo jinou nádobu s tekutinou na povrch AC adaptéru / USB kabel nebo napájecí kabel. Ve styku s vodou hrozí nebezpečí požáru a úrazu elektrickým proudem. •

Nezakrývejte síťový adaptér / USB kabel s novinami, ubrusem, záclonou, dekou, nebo jiným podobným objektem. V opačném případě hrozí nebezpečí požáru.

# Upozornění

#### **AC adaptér**

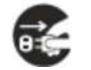

Předtím, než odejdete pryč, ujistěte se, že napájecí kabel / AC adaptér je odpojený ze zásuvky a umístěte jej na místě, daleko od míst, která používají domácí zvířata. Zvíře může překousnout napájecí kabel / AC adaptér a tím způsobit zkrat, což vede k riziku požáru a úrazu elektrickým proudem.

**Baterie**

Q

Ø.

 Použití baterií na jiný účel, než ke kterému jsou určeny, může způsobit jejich vytečení, což má za následek poškození blízkých předmětů nebo výbuch, vznik požáru a zranění. Vždy se ujistěte, že dodržujete následující opatření.

- Nikdy se nepokoušejte baterie rozebírat nebo je zkratovat.
- Nikdy nevystavujte baterie horku a ani je nelikvidujte spalováním.
- Nikdy nemíchejte staré a nové baterie.
- Nikdy nemíchejte dohromady různé typy baterií.
- Nikdy nenabíjejte baterie.
- Ujistěte se, že kladný (+) i záporný (-) pól baterie jsouorientovány správně.

#### **Pád a hrubé zacházení**

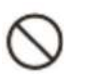

Pokračováním v používání výrobku poškozeného v důsledku pádu nebo jiného hrubého zacházení Vám hrozí nebezpečí vzniku požáru a úrazu elektrickým proudem. Okamžitě proveďte následující kroky, i když produkt nevypadá na první pohled poškozený:

1. Vypněte napájení

2. Odpojte kabel USB.

 3. Odpojte konektor AC adaptéru ze zásuvky. Pokud jsou vloženy do tiskárny baterie, vyjměte je.

4. Obraťte se na svého prodejce.

### Upozornění

#### **Nerozebírejte a ani neupravujte produkt.**

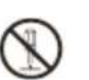

V žádném případě se nikdy nepokoušejte výrobek rozebírat nebo upravovat. Hrozí nebezpečí úrazu elektrickým proudem, popálení nebo jiné osobní zranění. Nechte všechny vnitřní kontroly, údržbu a opravy na vašem prodejci.

#### **Voda a cizí předměty**

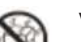

Voda, tekutiny nebo cizí předměty (především kovové), které se dostanou dovnitř produktu, mohou vést ke vzniku rizika požáru a úrazu elektrickým proudem. Ihned proveďte následující kroky, pokud se kapalina nebo cizí předměty dostaly dovnitř výrobku:

- 1. Vypněte napájení
- 2. Odpojte USB kabel.

3. Odpojte konektor AC adaptéru ze zásuvky. Pokud jsou vloženy do tiskárny baterie, vyjměte je.

4. Obraťte se na svého prodejce.

#### **Nevhazujte zařízení do ohně.**

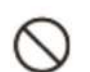

Nikdy nelikvidujte výrobek jeho spálením. V důsledku výbuchu hrozí nebezpečí vzniku požáru a zranění.

### **Opatření pro likvidaci plastových sáčků**

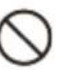

Nikdy nenatahujte plastové sáčky, ve kterých je výrobek zabalen, na hlavu.

### **Nelepte štítky na kontejner, který má být použit v mikrovlnné troubě.**

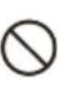

Nelepte štítky na kontejner, který chcete používat v mikrovlnné troubě. Materiál štítku obsahuje kov, který vytváří riziko ohně a zranění popálením při zahřátí v mikrovlnné troubě. Může také dojít k deformaci obalu, který je opatřen tímto štítkem.

# Varování

∕!`

#### **AC adaptér / USB kabel**

Nesprávným používáním AC adaptéru / USB kabelu vytváříte nebezpečí požáru a úrazu elektrickým proudem. Ujistěte se, že budete dodržovat níže uvedené body.

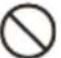

• Nikdy neumisťujte síťový adaptér / kabel USB v blízkosti kamen nebo jiného topného zařízení.

• Při odpojování ze zásuvky, uchopte síťový adaptér /konektor USB kabelu. Nikdy netahejte za kabel AC adaptéru / USB kabel.

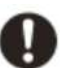

• Zasuňte zástrčku síťového adaptéru do zásuvky ve zdi tak daleko, jak to půjde. • Zasuňte zástrčku kabelu USB do konektoru tak daleko, jak to půjde.

• Před odjezdem na delší dobu odpojte napájecí adaptér ze zásuvky a USB kabel z konektoru.

• Poté, co ukončíte používání tohoto výrobku, odpojte síťový adaptér ze zásuvky a USB kabel z konektoru.

• Minimálně jednou za rok odpojte napájecí kabel ze zásuvky a použijte hadřík nebo vysavač pro odstranění prachu kolem hrotů zástrčky a v oblasti kolem zástrčky.

 • Při čištění napájecího kabelu nepoužívejte mycí prostředek (zejména na zástrčku) nebo síťový adaptér (zejména na jack).

- Zapojte síťový adaptér do elektrické zásuvky, která je v blízkosti tohoto produktu a je snadno přístupná, takže v případě problémů jej můžete rychle odpojit.
- Síťový adaptér skladujte na suchém místě.
- Připojte síťový adaptér k tiskárně pomocí dodaného napájecího kabelu.
- Nepoužívejte napájecí kabel, který je dodáván s tímto zařízením, s jakýmkoliv jiným zařízením. Pokud tak učiníte, může dojít k poruše.

### Varování

#### **Baterie**

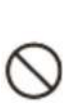

Použitím baterií na jiné účely, než ke kterému jsou určeny, může dojít k úniku kapalin a následně k poškození blízkých objektů nebo k výbuchu, vzniku požáru a osobnímu zranění. Vždy se ujistěte, že dodržujete následující pokyny:

 ● Používejte pouze baterie, které jsou určeny pro použití v tomto produktu.

● Vyjměte baterie z přístroje, pokud nemáte v plánu používat přístroj po dlouhou dobu.

#### **Připojení**

T

Do konektorů tohoto produktu zapojte pouze specifikované zařízení. Nespecifikované zařízení vytváří nebezpečí požáru a úrazu elektrickým proudem.

### **Uchovávejte záložní kopie všech důležitých dat**

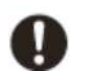

Ujistěte se, že budete mít samostatné kopie důležitých dat v notebooku nebo na nějakém jiném místě. Porucha výrobku, opravy a vybité baterie mohou způsobit ztrátu dat uložených v paměti.

#### **Nepokládejte těžké předměty na zařízení**

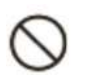

Nikdy nepokládejte těžké předměty na horní část výrobku. Pokud tak učiníte, může to způsobit ztrátu rovnováhy objektu, jeho pád a nebezpečí zranění.

#### **Místa, kterým je nutno se vyvarovat <sup>p</sup>ři umístění výrobku**

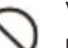

Vyhněte se umístění výrobku na níže uvedených místech. Hrozí nebezpečí vzniku požáru a úrazu elektrickým proudem.

- Oblasti s vysokou vlhkostí a velkým množstvím prachu
- Místa, kde se připravují pokrmy nebo která jsou vystavena olejové páře
- Místa v blízkosti topidel, na vyhřívaném koberci, na přímém slunečním světle, v uzavřeném vozidle zaparkovaném na přímém slunci a vystavená vysokým teplotám.

# Varování

#### **Nestabilní místa**

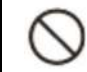

Nepokládejte výrobek na vratké plochy a stoly, apod., jinak můžete způsobit pád výrobku a vznik úrazu.

#### **Vložení a výměna baterií**

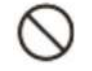

Nepokládejte výrobek na vratké plochy a stoly, apod., jinak můžete způsobit pád výrobku a vznik úrazu.

#### **Varování před vysokou teplotou**

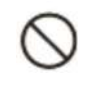

Nikdy se nedotýkejte tiskací hlavy nebo jiných kovových předmětů nacházejících se v blízkosti hlavy. Tyto části mohou být velmi horké a při dotyku hrozí nebezpečí popálení.

#### **Obrazovka displeje**

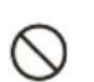

- Nikdy netlačte na obrazovku LCD panelu a ani jej nevystavujte silnému nárazu. Mohlo by dojít k prasknutí LCD panelu, čímž by se vytvořilo riziko zranění.
- V případě, že někdy LCD panel praskne nebo se zlomí, nikdy se nedotýkejte tekutiny uvnitř panelu. Kapalina LCD panelu může způsobit podráždění kůže.

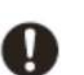

- V případě, že se vám někdy dostala do úst tekutina z LCD panelu, ihned si vymyjte ústa vodou a kontaktujte svého lékaře.
- Pokud by se někdy tekutina z LCD panulu dostala do očí nebo na pokožku, opláchujte postižené místo čistou vodou po dobu álně 15 minut, a pak se obraťte na lékaře.

**Varování**

Nepokládejte výrobek na vratké plochy a stoly, apod., jinak můžete způsobit pád výrobku a vznik úrazu. V opačném případě hrozí nebezpečí pořezání prstů a osobní zranění.

### **Bezpečnostní opatření během použití**

Dodržujte následující bezpečnostní opatření, abyste zajistili, že tiskárna poskytne roky bezporuchového provozu, pro který je určena.

- Nepoužívejte tiskárnu v místech vystavených přímému slunečnímu světlu a v oblastech s vysokou vlhkostí vzduchu, s elektrostatickým nábojem, s náhlými změnami teplot a v místech s extrémními teplotami. Rozsah provozních teplot: 10°C až 35°C (50°F až 95°F)
- Kapacita baterie se sníží při teplotě 10°C (50°F) a nižší. To může způsobit zobrazení hlášky "LOW BATTERY!" (Nízká kapacita baterie), která se zobrazí dříve, než je obvyklé. Pokud k tomu dojde, umístěte tiskárnu na místo, které je v rámci provozních rozsahů teplot (10°C až 35°C (50°F až 95°F)).
- Nikdy nevystavujte tiskárnu silným nárazům nebo otřesům.
- Nikdy nedovolte, aby se kancelářské sponky, špendlíky nebo jiné podobné předměty dostaly dovnitř tiskárny
- Nikdy netahejte pásku příliš velkou silou nebo se nesnažte tlačit silou na kazetu pásky.
- Při tisku umístěte tiskárnu na rovný povrch. Nakloněný povrch může způsobit, že nebude možné tisknout.
- Nejasný tisk může indikovat špinavou tiskovou hlavu. Pokud tiskne nejasně, následujte postupy na straně 53 pro vyčištění tiskové hlavy a gumového válečku.

### **Konvence použité v tomto návodu**

Níže popsané konvence použité v této příručce popisují, jak

zvolit zobrazení položky a provádět další operace.

 **Příklad:** Pomocí kláves se šipkami vyberte položku **NEW** (Nový) a potom stiskněte tlačítko **SET** (Nastavit).

↓

Vyberte **NEW,** a pak stiskněte tlačítko **SET**.

### **Příklad:** Použijte a šipkami změňte hodnotu kopií (počet kopií).

↓Zadejte počet kopií, které chcete vytisknout.

# **Zkontrolujte kompletnost součástí tiskárny**Tiskárna štítkůAD-1832L AC adaptér (s napájacím Kazeta s páskou kabelem) Tvar napájecí šňůry se liší v závislosti na zemi nebo zeměpisné oblasti

Uživatelská příručka Software pro tisk štítků FA-3000 CD-ROM

### **Přečtěte si tento návod před prvním použitím tiskárny**

### **O tiskárně**

 Tuto tiskárnu lze použít k tisku štítků pomocí jedné z těchto dvou metod popsaných níže.

**1** Samostatný tisk pouze s tiskárnou.

- Tato metoda umožňuje vzít si tiskárnu kamkoliv sebou a provádět tisk.
- Není nutná instalace softwaru a připojení k počítači.

### **2** Připojení tiskárny k počítači.

- Tato metoda umožňuje zobrazit tiskový obraz na obrazovce počítač<sup>e</sup>pro úpravu štítku. Finální data se vytisknou na tiskárně.
- Před připojením tiskárny k počítači musíte do vašeho počítače nejdříve nainstalovat software FA-3000 pro tisk štítků z disku CD-ROM, který

je dodáván s tiskárnou.

### **Příprava tiskárny k provozu**

 Před použitím tiskárny musíte provést kroky popsané níže. Připojte síťový adaptér. (strana 13) ↓ Inicializujte paměť tiskárny a navolte potřebný jazyk, aktuální datum a čas a délku jednotky (cm nebo palce). (strana 14) ↓Vložte kazetu s páskou do tiskárny. (strana 16)

### **Uživatelská dokumentace tiskárny**

Tato část vysvětluje uživatelskou dokumentaci potřebnou pro používání této tiskárny.

- KL-G2 Uživatelská příručka (tato příručka)
- Uživatelská příručka Software pro tisk štítků FA-3000

Software pro tisk štítků FA-3000. Uživatelská příručka je v PDF souboru na CD-ROM, který je dodáván s tiskárnou. Pokud připojujete tiskárnu k počítači, zobrazí se PDF soubor na počítači.

### **Chcete-li zobrazit obsah software pro tisk štítk<sup>ů</sup> FA-3000 Uživatelská příručka**

- 1. Vložte CD-ROM, který je dodáván s tiskárnou, do CD-ROM mechaniky ve vašem počítači.
- 2. Když se zobrazí obrazovka instalace, klepněte na tlačítko Cancel (Storno).
- 3. Vyberte příslušnou složku na disku CD-ROM.
- 4. Otevřete Uživatelskou příručku PDF.

### **O dodaném CD-ROM**

### **Computer Operating Environment (zahrnutý PC Link Software)**

Operační systém: Microsoft Windows 8, Windows 7, Windows Vista, Windows XP SP3

Počítač: Počítač splňující podmínky uvedené níže.

- Je nainstalovaný jeden z výše uvedených operačních systémů
- Doporučený procesor pro používaný operační systém
- USB port
- CD-ROM mechanika, klávesnice
- Paměť: Minimálně 1 GB, jak je doporučeno pro použitý operační systém. (Minimálně 512 MB v případě Windows XP)

Pevný disk: K dispozici alespoň 120 MB volného místa

Displej: Minimálně rozlišení 800 × 600 pixelů

Ukazovací zařízení: Myš nebo jiné zařízení

• Ostatní položky by měly odpovídat používanému operačnímu systému.

• Některá zařízení s určitou konfigurací nelze provozovat.

• Provoz ve verzi Windows XP 64bit není podporován.

• Provoz v operačním systému, který byl aktualizován nebo modifikován, nelze zaručit.

**Výstraha**

 Součástí balení je disk CD-ROM. Nepřehrávejte disk na CD přehrávači. Pokud tak učiníte, bude produkovat zvuk, který vytváří riziko poškození sluchu a poškození reproduktorů.

### **Instalace software**

#### **Důležité**

- Ujistěte se, že před připojením tiskárny nainstalujete software do počítače. Může dojít k problémům s provozem, pokud nainstalujete software až po připojení.
- Před instalací ukončete všechny ostatní běžící programy na vašem počítači. Instalace nemusí proběhnout správně, pokud běží další program.

Příklady v tomto návodu předpokládají, že D: mechanika je mechanika CD.

- 1. Spusťte systém Windows a vložte CD-ROM do CD jednotky počítače.
	- Windows 8, Windows 7,

Windows Vista

 Objeví se nabídka AutoPlay. Vyberte **Run setup.exe** pod "Nainstalovat nebo spustit program z médií" (**Install or run program from your media**) nebo "Nainstalovat nebo spustit program"

(**Install or run program**). Když

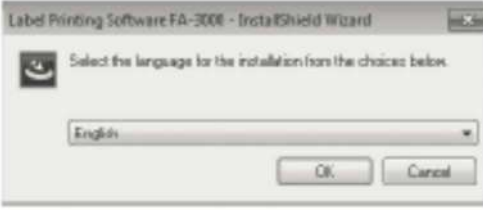

 se objeví dialogové okno "Řízení uživatelských účtů", klepněte na tlačítko Ano (**Yes**) nebo Pokračovat (**Continue**). Zobrazí se obrazovka, jak je zobrazeno na obrázku.

• Windows XP

 Za normálních okolností se umístěním CD-ROM do CD mechaniky automaticky zobrazí obrazovka - viz obrázek.

 • Na některých počítačích se nemusí obrazovka objevit automaticky. Pokud k tomu dojde, stiskněte **Win+R** na klávesnici počítače. Do zobrazeného dialogového okna **Run** zadejte **D: \ setup.exe,** potom klepněte na tlačítko **OK.**

- 2. Vyberte jazyk instalace a klepněte na tlačítko **OK**.
	- Tím se spustí proces instalace. Postupujte podle pokynů, které se zobrazí na displeji.
	- Pokud váš počítač běží pod systémem Windows 8, Windows 7 nebo Windows Vista, objeví se níže uvedené hlášení. Klepněte na tlačítko Instalovat (**Install)** a pokračujte v instalaci.

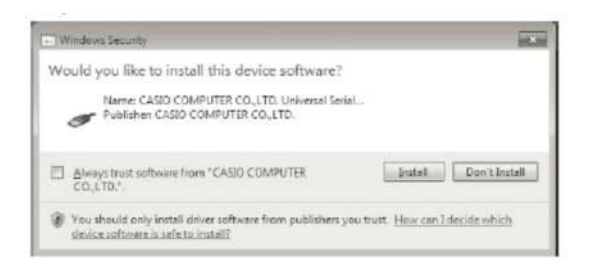

 • Pokud má váš počítač nainstalovaný systém Windows XP, může se objevit níže uvedené hlášení.

 Klepněte na tlačítko Pokračovat (**Continue Anyway**) pro pokračování instalace.

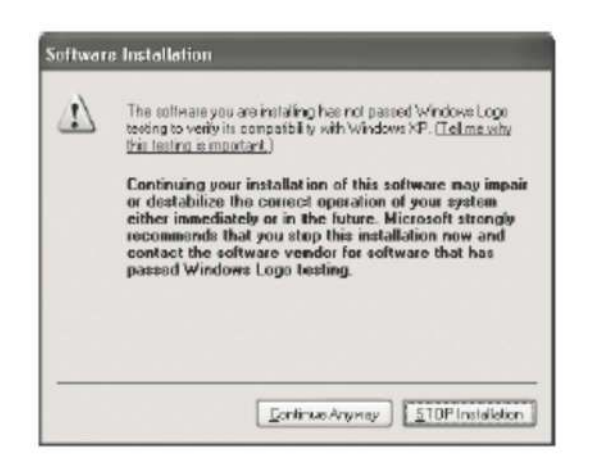

3. Po dokončení instalace klepněte na tlačítko Dokončit (**Finish**) v menu instalace.

- 4. Pokud se zobrazí zpráva Restart, klepněte na tlačítko Ano (**Ye**s).
	- To restartuje počítač.
	- Chcete-li zrušit instalaci, klepněte na tlačítko Storno (**Cancel**).
	- Pokus o instalaci, zatímco je spuštěn antivirový program, může způsobit, že antivirový program zobrazí chybu nebo upozornění na vašem počítači. Pokud se tak stane, proveďte níže uvedené kroky.
	- 1. Po dokončení instalace odinstalujte software tiskárny.
	- 2. Ukončete antivirový program a všechny ostatní programy, které v současné době běží na vašem počítači.
- 3. Znovu nainstalujte software tiskárny.
	- 4. Po dokončení instalace softwaru tiskárny restartujte programy, které jste ukončili v kroku 2 tohoto postupu.

#### **Zkontrolujte, zda je software tiskárny správně nainstalován.**

 • FA-3000: Instalace tohoto softwaru tiskárny na vašem počítači vytvoří ikonu zástupce na ploše vašeho počítače.

 • Ovladač USB: V nabídce **Start menu** klikněte pravým tlačítkem na Počítač (**Computer**) a vyberte v nabídce Vlastnosti (**Properties**). Na levé straně obrazovky klepněte na tlačítko Správce zařízení (**Device Manager**). Pokud je nainstalován ovladač USB, uvidíte **CASIO NAMELAND KL16H in Universal Serial Bus Controllers.**

### **Odinstalování softwaru**

V Ovládacích panelech operačního systému Windows (**Windows Control Panel–Add or Remove Program**) přidávejte nebo odeberte programy. Odstraňte **FA-3000**.

### **Část 1 - <sup>P</sup>říprava**

### **Názvy částí a jejich funkce**

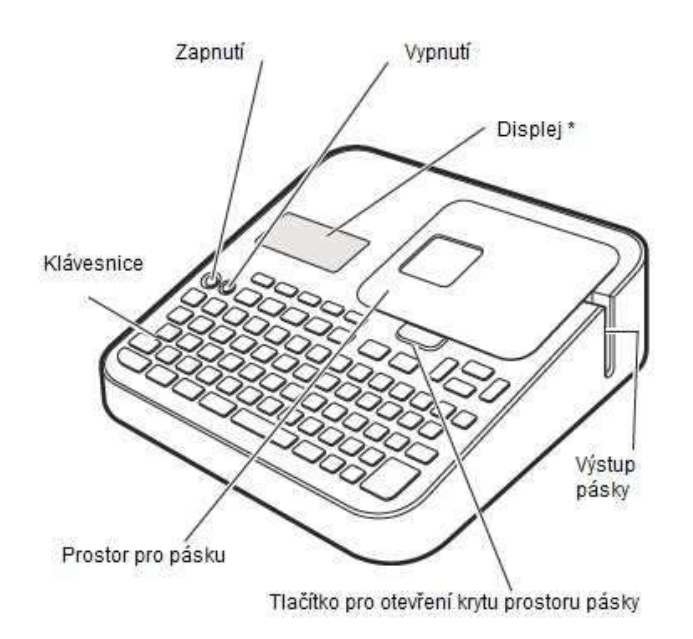

\* S podsvícením, které lze podle potřeby zapnout nebo vypnout (strana 51).

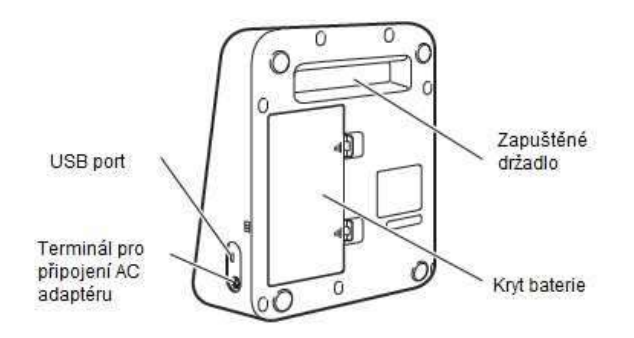

- **Pokud dojde k otevření krytu prostoru kazety** Znovu nasaďte kryt, jak je znázorněno na obrázku.
- 
- • Buďte opatrní při manipulaci a při uchycení krytu. Nesnažte se o uchycení silou, může se zlomit.

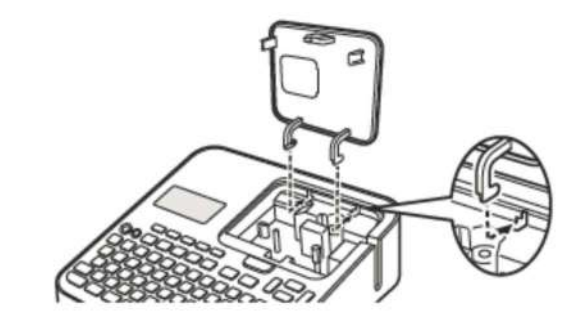

### **Požadavky na napájení**

Vaše tiskárna může být napájena pomocí specifického AC adaptéru nebo komerčně dostupných alkalických baterií.

- Před použitím tiskárny si přečtěte informace v části "Bezpečnostní opatření" (strany 4 až 7).
- Informace o tom, jak vložit baterie viz strana 52.

### **Používání AC adaptéru**

■ Připojení napájecího adaptéru

#### **Důležité!**

• Používejte pouze síťový adaptér určený pro tuto tiskárnu.

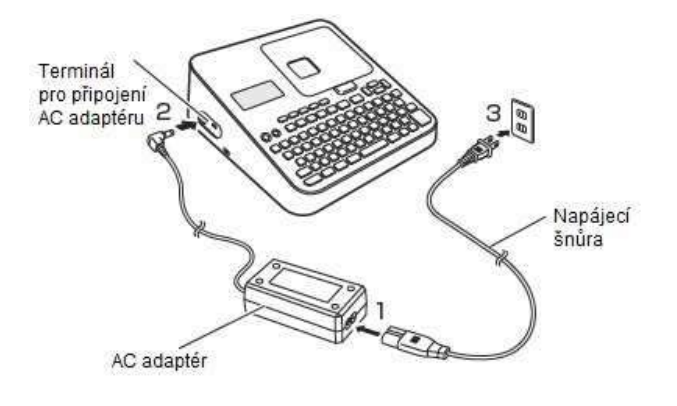

■ Odpojení napájecího adaptéru

### **Důležité!**

- • Neodpojujte síťový adaptér z tiskárny během tisku. Pokud tak učiníte, může dojít k poruše.
- • Neodpojujte síťový adaptér od tiskárny, zatímco je tiskárna zapnuta. Po vypnutí napájení počkejte, až displej zhasne, pak odpojte síťový adaptér. V opačném případě dočasně uložený text, text uložený v paměti tiskárny, uživatelské znaky, zkopírovaný text nebo nastavení tiskárny mohou být odstraněny.
- • Pokud provozujete tiskárnu pod napětím baterií a chcete připojit nebo odpojit síťový adaptér, nejdříve se ujistěte, že je vypnuto napájení tiskárny. Připojování a odpojování se zapnutou tiskárnou může způsobit vypnutí tiskárny a odstranění neuloženého textu, na kterém pracujete.

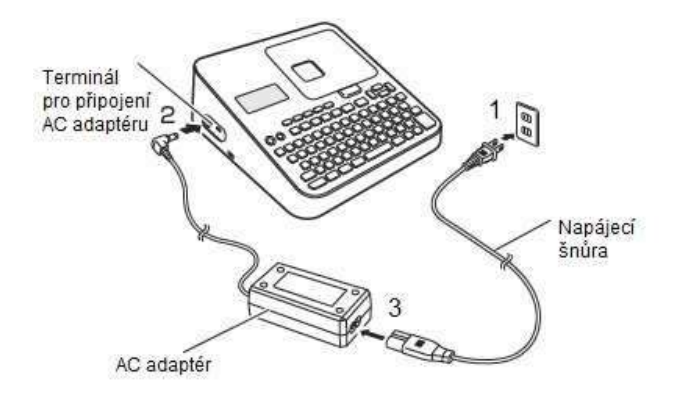

### **Připojení tiskárny k počítači**

#### **Důležité!**

 Nezapomeňte nainstalovat software tiskárny do počítače před připojením tiskárny k počítači.

**1.** Spusťte systém Windows, a pak připojte USB kabel \* k portu USB na počítači.

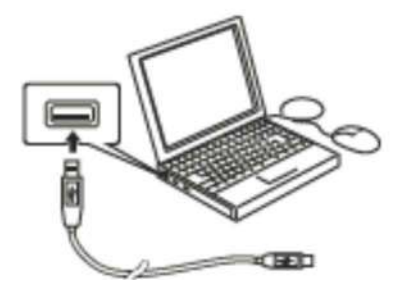

USB normou.

\* Použijte komerčně dostupný kabel (Typ A-MicroB), který je v souladu s

**2.** Připojte kabel USB k portu USB tiskárny.

### **Důležité!**

Při prvním připojování odstraňte nálepku z portu USB tiskárny.

- **3**. Na tiskárně stiskněte tlačítko **ON**.
- **4**. Na tiskárně stiskněte **PC LINK**.
- Na vašem počítači se zobrazí průvodce instalací ovladače USB. USB ovladač je vyžadován pro správnou datovou komunikaci mezi vaším počítačem a tiskárnou. Postupujte podle pokynů pro instalaci, které se objeví na obrazovce počítače.
- Pokud váš počítač běží pod systémem Windows XP s aktualizací Service pack 3 (SP3), objeví se někdy zpráva o průběhu instalace. Viz obrázek vedle. Zvolte Ne teď (**No, not this time**), a klepněte na tlačítko Další (**Next**) pro pokračování v instalaci.

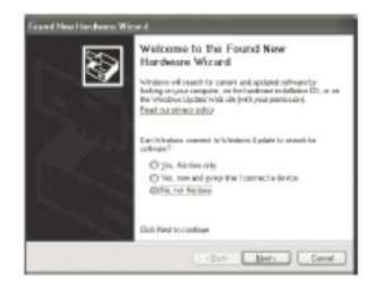

Po dokončení instalace ovladače USB se zobrazí na displeji zpráva pro přenos dat (**READY TO TRANSFER DATA**).

### **Důležité!**

 Chcete-li vytisknout data z počítače na tiskárně, nejdříve stiskněte na tiskárně **PC LINK** pro zobrazení zprávy **READY TO TRANSFER DATA** na tiskárně.

• Informace o tom, jak používat PC Link software, viz Uživatelská příručka Software pro tisk FA-3000.

### **Inicializace paměti**

Před prvním použitím inicializujte paměť tiskárny.

### **Důležité!**

Všimněte si, že inicializace paměti smaže všechna aktuálně uložená data. Paměť tiskárny byste měli inicializovat pouze před prvním použitím tiskárny.

- 1. Zkontrolujte tiskárnu, abyste se ujistil, že je vypnutá.
	- Je-li zapnutá, stiskněte tlačítko Vypnutí (**OFF**).
- 2. Podržte tlačítko **FUNCTION** a mezerník, stiskněte tlačítko **ON**. Podržte všechna tři tlačítka stisknutá, dokud se neobjeví na displeji zpráva **INITIALIZE? SET /ESC**
- 3. Stiskněte tlačítko **SET**.
- 4. Zvolte jazyk, aktuální datum a čas, a pak délku jednotky (cm nebo palce) pro nastavení.
- • Stiskněte tlačítko **SET** pro jednotlivá nastavení.

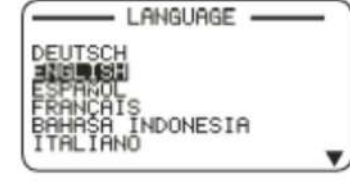

• Pokud chcete, můžete změnit všechna z těchto nastavení později (strana 51).

### **Zapnutí a vypnutí napájení**

- **Zapnutí**
- Stiskněte tlačítko **ON**.
- • Informace o tom, jak upravit kontrast displeje a změnit nastavení podsvícení - viz strana 51.

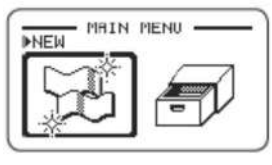

Hlavní menu

### ■ **Vypnutí**

- Stiskněte **OFF**.
- Zkontrolujte, zda je displej tiskárny prázdný.

### **Automatické vypnutí napájení**

Automatické vypnutí vypne napájení tiskárny, pokud neprovedete žádnou operaci pro dobu asi šesti minut. Když budete muset znovu použít tiskárnu, stiskněte tlačítko ON.

 • Automatické vypnutí je deaktivováno, když je tiskárna napájena AC adaptérem, a pokud je připojena k počítači.

### **Vytváření textu pro tisk**

Existují tři způsoby, kterými můžete vytvořit text pro tisk.

• Vytvořit nový text → vyberte příkaz Nový (**NEW**) a pak vyberte typ štítku, který chcete vytvořit.

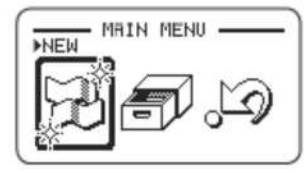

• Vyvolání existujícího textu → Zvolte Uložená data (**STORED DATA**), zvolte Vyvolání (**RECALL**), a poté vyberte data, která chcete vyvolat.

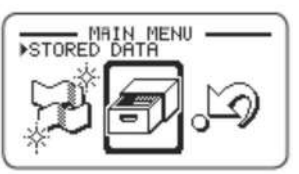

• Vyvolejte naposledy vložený text, než byla tiskárna vypnuta (poslední data) → Zvolte Předchozí data (**PREVIOUS DATA**).

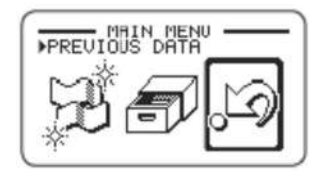

#### **Důležité!**

Volba jiné možnosti než Předchozí data (**PREVIOUS DATA**) způsobí vymazání posledních dat. Chcete-li zabránit ztrátě důležitých dat, měli byste si je uložit do paměti tiskárny (Ukládání dat, strana 40) před výběrem jiné možnosti než Předchozí data (**PREVIOUS DATA**).

### **Vkládání a vyjmutí páskové kazety**

Při tisku štítků je nutná pásková kazeta. Měli byste používat pouze speciální páskové kazety, které jsou specifické pro tuto tiskárnu.

• Tato tiskárna podporuje následující šířku pásky: 6 mm (1/4"), 9 mm (3/8"), 12 mm (1/2"), 18 mm (3/4"), 24 mm (1").

### **Vložení páskové kazety**

- 1. Stiskněte tlačítko OFF pro vypnutí tiskárny.
- 2. Stiskněte tlačítko krytu prostoru pro vložení kazety a otevřete kryt.

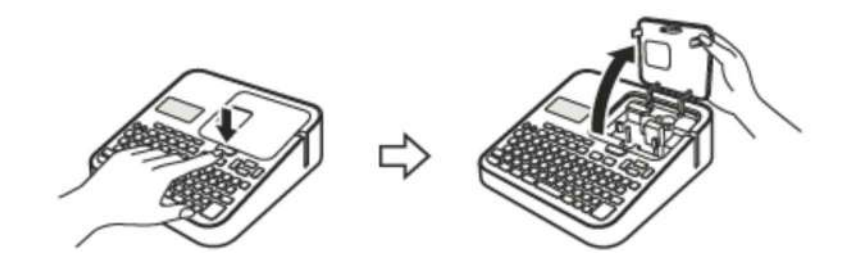

3. Vyjměte zarážku připojenou k páskové kazetě.

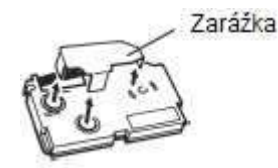

- 4. Zkontrolujte stav pásky a inkoustové pásky.
	- Ujistěte se, že přední konec pásky není ohnutý. Pokud je, použijte nůžky a odstřihnete ohnuté části.
- • Ujistěte se, že přední konec pásky prochází vodítkem pásky.
	- Ujistěte se, že na inkoustové pásce není žádný průvěs.

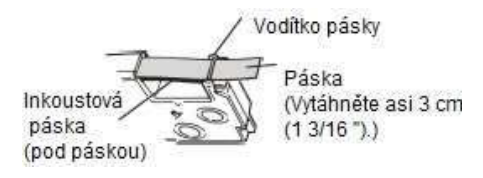

#### **Důležité!**

- Jakmile se jednou páska vytáhne ven z kazety, nemůže být vložena zpátky.
- Nepoužívejte nadměrnou sílu při tažení pásky. Pokud tak učiníte, můžete zlomit nebo jinak poškodit inkoustovou pásku.
- • Vkládání páskové kazety do tiskárny, zatímco inkoustová páska má převis, může způsobit poškození inkoustové pásky nebo vytvořit riziko selhání.

**Opravte převis inkoustové pásky.**

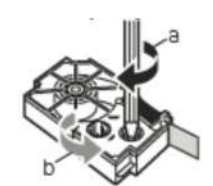

Pokud je převis na inkoustové pásce, vložte tužku nebo podobný předmět do pravého horního vřetena (viz obrázek s písmenem a) a otáčejte ho ve směru, jak je naznačeno šipkou. Otáčejte ho, dokud se nezačne otáčet levé spodní vřeteno (viz obrázek s písmenem b). Všimněte si, že páska se nebude pohybovat současně s inkoustovou páskou.

#### 5. Nastavte páskovou kazetu.

 • Dávejte pozor, abyste vytáhli inkoustovou pásku, vložte obě pásky mezi tiskovou hlavu a gumový váleček (ilustrace níže). Vložte pásku kazety směrem dolů, dokud bezpečně nezapadne na místo. Uslyšíte kliknutí.

#### **Důležité!**

Nesprávně vložená pásková kazeta může způsobit zlomení inkoustové pásky.

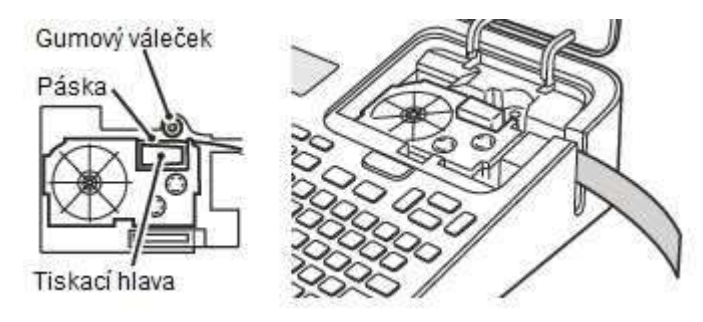

- 6. Zavřete kryt kazetového prostoru.
	- Zatlačte na kryt, dokud bezpečně nezapadne na místo.
	- Netahejte nadměrnou silou za pásku, nebo se nesnažte vložit pásku zpět do kazety, zatímco je kazeta v tiskárně.

### **Vyjmutí páskové kazety**

- 1. Stisknutím tlačítka OFF vypněte tiskárnu.
- 2. Stiskněte tlačítko na krytu prostoru pro pásku a otevřete kryt.
- 3. Uchopte levou a pravou stranu páskové kazety a prsty ji zvedněte rovně nahoru.
	- Okamžitě po tisku je tisková hlava horká, takže počkejte, až se ochladí. Pak vyjměte kazetu s páskou.

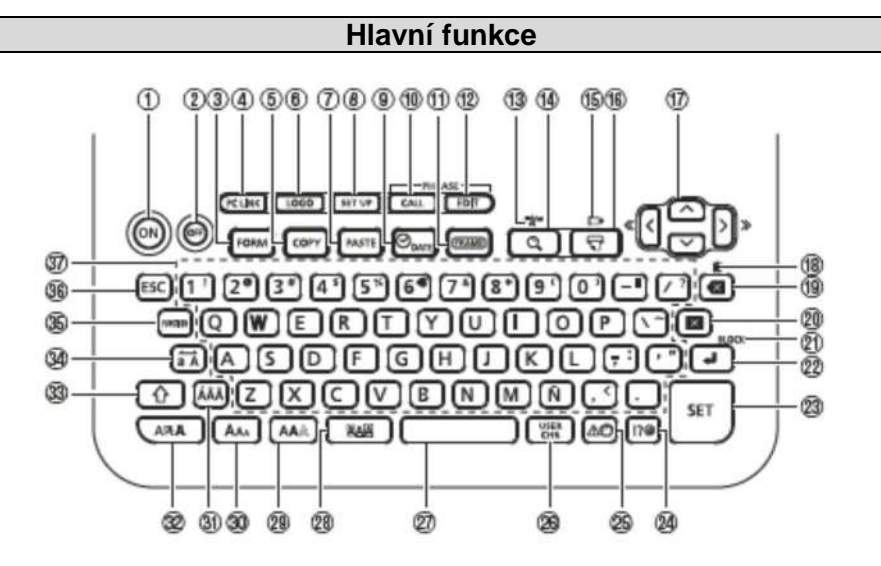

- 1 ON (zapnutí)
- 2 OFF (vypnutí)
- 3 FORM (formulář)
- 4 PC LINK (spojení tiskárny s počítačem)
- 5 COPY (kopírování)
- 6 LOGO 7 PASTE (vložení)
- 8 SET UP (nastavení)
- 9 Date (datum)
- 10 CALL (Phrase memory) (volání, frázová paměť)
- 11 FRAME (rámeček)
- 12 EDIT (Phrase memory) (úprava, frázová paměť)
- 13 Cut (odstřižení)
- 14 Preview (přehled)
- 15 Feed (zavedení)
- 16 Print (tisk)
- 17 Arrow keys (směrová tlačítka)
- 18 ESC (návrat)
- 19 All Text Clear (vymazání všech textů)
- 20 Back space (zpětný krok)

20 Delete (vymazání) 21 BLOCK (blok) 22 Line break (zalomení řádku) 23 SET (nastavení) 24 Symbol (symbol) 25 Illustrations (ilustrace) 26 USER CHR (uživatelské znaky) 27 Space (mezerník) 28 Effect (efekt) 29 Style (styl) 30 Size (velikost) 31 Accent (důraz) 32 Font (font) 33 Shift (přepnutí) 34 Caps (velký znak) 35 FUNCTION (funkce) 36 ESC (návrat) 37 Character keys (tlačítky znaků)

### **Indikátory na displeji**

• Informace o tom, jak upravit kontrast displeje a změnit nastavení podsvícení - viz strana 51.

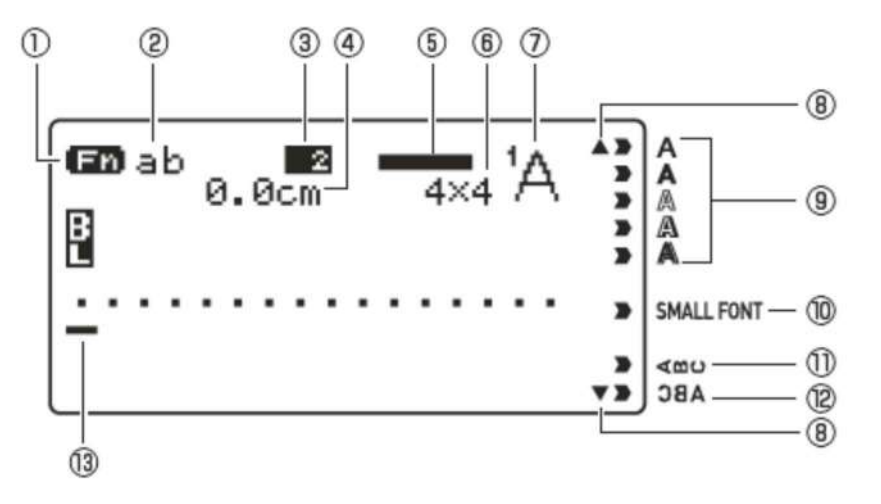

- 1 Indikátor funkce / indikátor zapnuté funkce shift
- 2 Indikátor malých a velkých písmen
- 3 Indikátor pořadového čísla
- 4 Délka pásky
- 5 Zobrazovač
- 6 Velikost znaku
- 7 Indikátor fontu

#### 8 Posuv

- 9 Indikátor stylu znaku
- 10 Indikátor malého fontu
- 11 Indikátor vertikálního textu
- 12 Indikátor zrcadlového textu 13 Kurzor

### **Část 2 - Provedení zkušebního tisku**

### **Tisk štítku**

Zkušební tisk

# **Business Report**

- 1. Stiskněte tlačítko **ON** pro zapnutí napájení.
	- Zobrazí se hlavní menu.
- • Obrazovka včetně **PREVIOUS DATA** (PŘEDCHOZÍ DATA) (Data posledního vložení) se může objevit na obrazovce (viz strana 15)
- 2. Vyberte **NEW** (Nový) a stiskněte tlačítko **SET** (Nastavit).

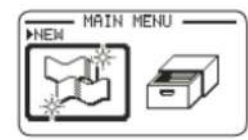

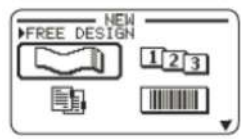

3. Vyberte typ štítku, který chcete vytvořit, a pak stiskněte tlačítko **SET**. • Zde vybereme **FREE DESIGN** (volný dizajn).

- 4. Vstupní text.
	- Zde budeme vkládat "Business Report".
- Informace o tom, jak zadávat text viz strana 41.

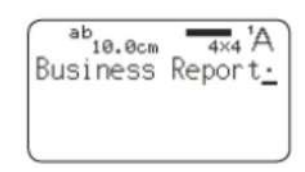

### **■ Konfigurace nastavení tiskového formátu**

Stisknutím FORM, zatímco zadáváte text, se zobrazí menu pro konfiguraci nastavení tiskového formátu (strana 29).

- Délka pásky
- Směr textu (vertikální, horizontální)
- Zrcadlový tisk (povolit / zakázat)

### **■ Zobrazení tisku - Náhledy**

Můžete zobrazit náhled tisku, abyste získali představu o tom, jak bude štítek vypadat předtím, než se vytiskne. Všimněte si, že náhled tištěného obrazu se neobjeví, pokud není vložena kazeta pásky do tiskárny.

### 1 Stiskněte

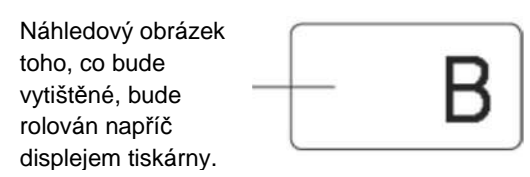

- 2. Když při posouvání obrazu dosáhnete místa, které chcete více zkontrolovat, stiskněte tlačítko **SET**.
	- Pozastavíte rolování obrazu (náhledu).
- 3. Opět stiskněte tlačítko **SET** pro pokračování rolování.
	- Chcete-li zrušit rolování, stiskněte klávesu **ESC**.

### **■ Tisk štítku**

Jednoduchou obsluhou vytisknete štítek, který jste vytvořili. S jedinou operací můžete zadat počet kopií a tisknout štítky. Můžete si také vybrat z celé řady různých možností řezání pásky.

- Před použitím řezačky pásky si přečtěte informace v části "Bezpečnostní opatření při používání řezačky" v části "Bezpečnostní opatření"(strana 7).
- Všimněte si, že délka pásky zobrazená na tiskárně je přibližná. V závislosti na podmínkách použití a obsahu tisku štítku, nemusí skutečnost přesně odpovídat zobrazené délce pásky.

### **Důležité!**

Před tiskem vezměte, prosím, na vědomí níže uvedené důležité body.

- Ujistěte se, že před tiskem jste si přečetli "Upozornění při tisku" (strana 21).
- Zkontrolujte, zda kazeta pásky je vložena do tiskárny, a že výstup pásky není blokován (strana 12).
- 1. Po zadání textu stiskněte tlačítko **SET**.

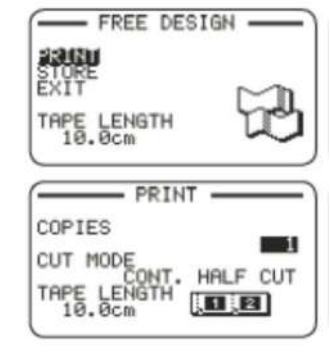

- 2. Poté, co je vybrán PRINT (tisk), stiskněte tlačítko **SET**.
- 3. Zadejte počet kopií, které chcete vytisknout.
	- Zde budeme specifikovat jednu kopii.
	- Stiskněte tlačítko se šipkou k ke snížení počtu kopií, nebo > k jeho zvýšení.
	- Je podporováno také přímé zadání hodnot. Můžete zadat až 100 kopií pro jednu operaci tisku.
- 4. Stiskněte tlačítko se šipkou .
- 5. Určete režim řezání.
	- Režimy řezání jsou vysvětleny v níže uvedené tabulce.

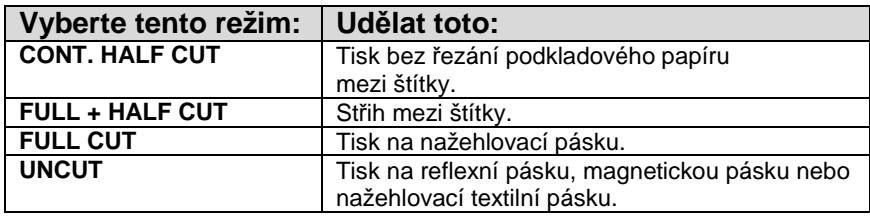

Zde budeme specifikovat CONT. HALF CUT.

#### 6. Stiskněte tlačítko **SET**.

- Spustí se tisk.
- Podsvícení nebude svítit, když probíhá tisk.
- Chcete-li přerušit tisk, stiskněte klávesu **ESC**.

### **Upevnění štítku na povrch**

- 1. Pokud je to nutné, použijte nůžky nebo nějaký jiný nástroj pro zkrácení štítku na požadovanou velikost nebo tvar.
- 2. Sloupněte podklad štítku a upevněte štítek na požadovaný povrch.
- • **Sloupnutí podkladu polovičním řezem štítku** proveďte opatrným přetočením polovičního řez,u a poté sloupněte podklad ze štítku.

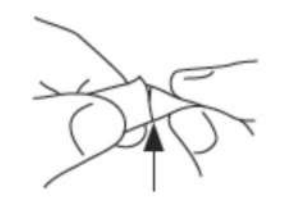

• **Sloupnutí podkladu plným řezem štítku**

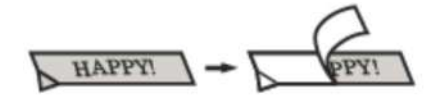

Ohýbáním rohu štítku snáze sloupnete podklad.

 • Po odebrání štítku z povrchu, na kterém byl upevněn, mohou na povrchu zůstat zbytky lepidla.

### **Důležité!**

Nesnažte se upevnit štítek na objekty nebo místa popsaná níže:

- Na povrch vystavený přímému slunečnímu záření nebo dešti
- Na tělo člověka nebo zvířete
- Na sloupy, ploty nebo objekty, které nejsou ve vašem vlastnictví atd.
- Na nádoby používané pro ohřev v mikrovlnné troubě

#### **Nekompatibilní povrchy**

- hrubé nebo zrnité povrchy
- vlhké, olejové, zaprášené nebo jinak znečištěné plochy
- speciální plastové povrchy (křemík, polypropylen, atd.)

### **Zavedení pásky**

Zavedení pásky můžete provést před nebo po vytištění.

- 1. Stiskněte tlačítko FUNCTION, a poté  $\Box^*$ .
- Bude zavedena páska přibližně 21 mm (13/16 ").

### **Dokončení tiskové operace, při které je vybrána volba NONE (žádný) pro nastavení okrajů**

 Když je vybraná volba **NONE** pro nastavení okrajů, tiskárna nebude automaticky řezat pásku na konci tisku. V tomto případě proveďte operaci níže pro odstřihnutí pásky.

- 1. Stiskněte tlačítko FUNCTION, a poté
- Dojde k odstřihnutí pásky.

### **Ukončení tvorby textu a tisku na pásku**

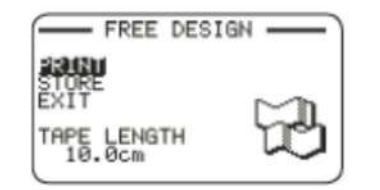

1. Když se na dipleji zobrazí obrazovka - viz výše, zvolte **EXIT** (Odejít) a poté stiskněte dvakrát tlačítko **SET**.

• Vrátí vás to na obrazovku níže - viz níže.

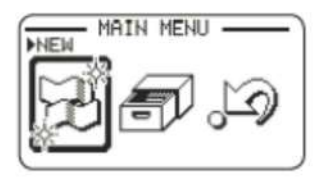

### **Upozornění při tisku**

#### **Důležité!**

- Nikdy nevypínejte napájení tiskárny, když probíhá tisk.
- Nikdy neotvírejte kryt kazetového prostoru, zatímco probíhá tisk. (strana 12)
- Nedotýkejte se pásky vycházející z tiskárny, dokud se automaticky nevypne, nebo až po dokončení tisku.
- Nenechávejte oříznuté kousky pásky hromadit se kolem výstupu pásky tiskárny. Hromadění zbytků na výstupu pásky vytváří riziko ucpání a závady.

### **Režimy střihání (Automatická řezačka)**

Při tisku více štítků během jedné operace tisku můžete

nastavit tiskárnu tak, aby došlo k automatickému odstřihnutí za každým štítkem. V závislosti na typu použitého pásku může dojít k opotřebení nože a ke vzniku závady.

 • Typy pásky v tabulce níže jsou speciální pásky. Ujistěte se, že používáte nastavení na **FULL CUT** nebo **UNCU**T, kdykoli tiskněte na speciální pásku.

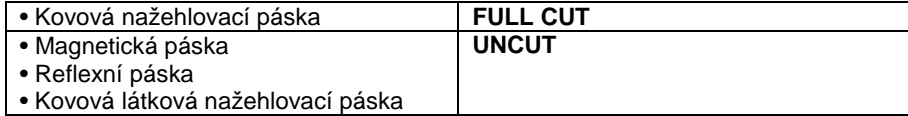

#### **■ Možnosti stříhání**

Tiskárna může provést dva typy stříhání.

#### **• HALF CUT** (**částečný řez**)

Částečný řez uřízne pouze část nálepky, ale ponechává neporušený podkladový papír. To znamená, že můžete slupnout štítky od podkladového papíru.

#### **• FULL CUT** (**úplný řez**)

Plný řez uřízne nálepku a podkladový papír současně.

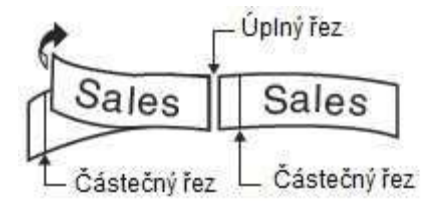

# **■ <sup>Č</sup>tyři režimy řezu**

Tiskárna má čtyři řezné režimy.

- Chcete-li určit režim řezání, proveďte krok 5 dle "Tisk štítku" (strana 20).
- Všimněte si, že řez způsob a délka okrajů závisí na nastavení.
- Bez ohledu na aktuálně zvolený režim řezu, úplný řez a částečný řez nikdy nejsou prováděny, pokud je nastavený specifický formát tisku **MARGINS NONE** (žádné nastavení okrajů) (strana 20).
- Řez pásky není proveden, když je tiskárna osazena délkou pásky uvedenou v tabulce níže. V tomto případě můžete použít nůžky nebo jiný nástroj pro odstřižení pásky pro dokončení tisku.

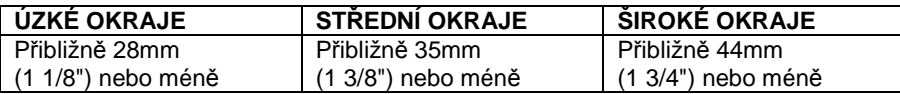

### **■ CONT. HALF CUT (pokr. částečného řezu)**

 • Pokračování částečného řezu se provádí částečným řezem mezi štítky, a úplným řezem po dokončení tisku.

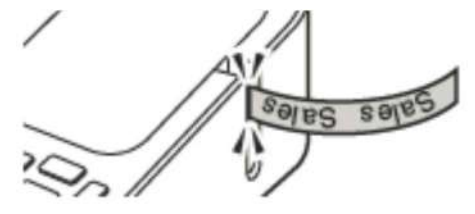

# **■ FULL + HALF CUT (úplný + částečný řez)**

 • Úplný řez je prováděn na konci každého štítku a částečný v blízkosti začátku každého štítku, aby se podkladový papír dal snadněji sloupnout.

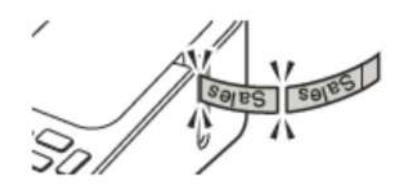

## **■ FULL CUT (úplný řez)**

- Úplný řez je je prováděn na konci každého štítku.
- • Při použití úzkého a středního nastavení okrajů toto nastavení automaticky provede úplný řez přebytečné pásky.

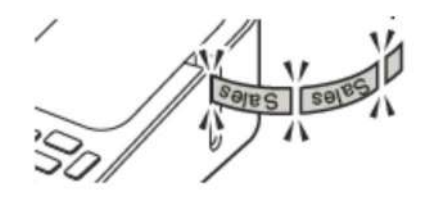

### **■ UNCUT (žádný řez)**

- Je-li zvolen "žádný řez", tiskárna neprovádí žádný řez mezi štítky.
- • Toto nastavení je nejlepší, pokud chcete tisknout štítky bez mezer, což šetří pásku štítku.
- • Po dokončení tisku stiskněte tlačítko FUNCTION, zaveďte pásku, a pak ji odstřihněte nůžkami.

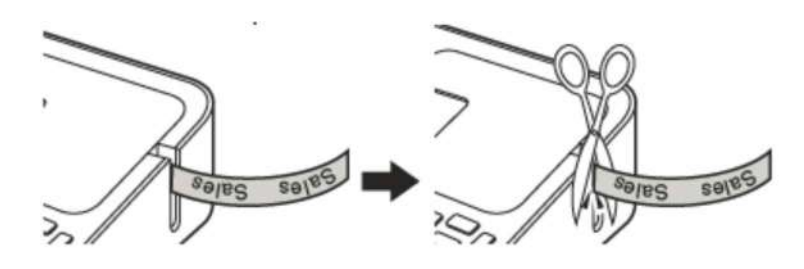

# **Část 3 – Vytvoření štítku**

### **Základy při tvorbě štítku**

- Můžete použít tiskárnu pro vytvoření typů štítků popsaných níže.
- Volný dizajn štítku (strana 28)
- Zadejte libovolný text, který chcete vložit na štítek.
- Očíslovaný štítek (strana 23)
- Vytvořte štítky, které obsahují automatické posloupné číslování.
- Index štítku (strana 25)

Tyto štítky přijdou vhod při správě souborů, atd.

• Čárový kód štítku (strana 37)

Čárové kódy na základě vstupních dat lze vytisknout na štítky.

• Vestavěné logo štítku (strana 40)

 Tiskárna má řadu vestavěných štítků, které obsahují loga a texty pro maloobchod a kancelářské použití, které si můžete vytisknout.

• Velká etiketa (strana 27)

Můžete vytisknout více štítků, a pak je sestavit je do jednoho velkého atd.

#### **Důležité!**

- Můžete změnit písmo (strana 44) a styl znaků (strana 44) dle přání.
- Můžete také uložit data vytvořená v paměti tiskárny (strana 40).

### **Vytváření štítků, které obsahují posloupnost čísel (Očíslovaný štítek)**

Můžete použít postup popsaný v této části příručky pro vytvoření štítku s automatickým číselným řádem, jako je číslo stránky, atd

### **Číslování formátů**

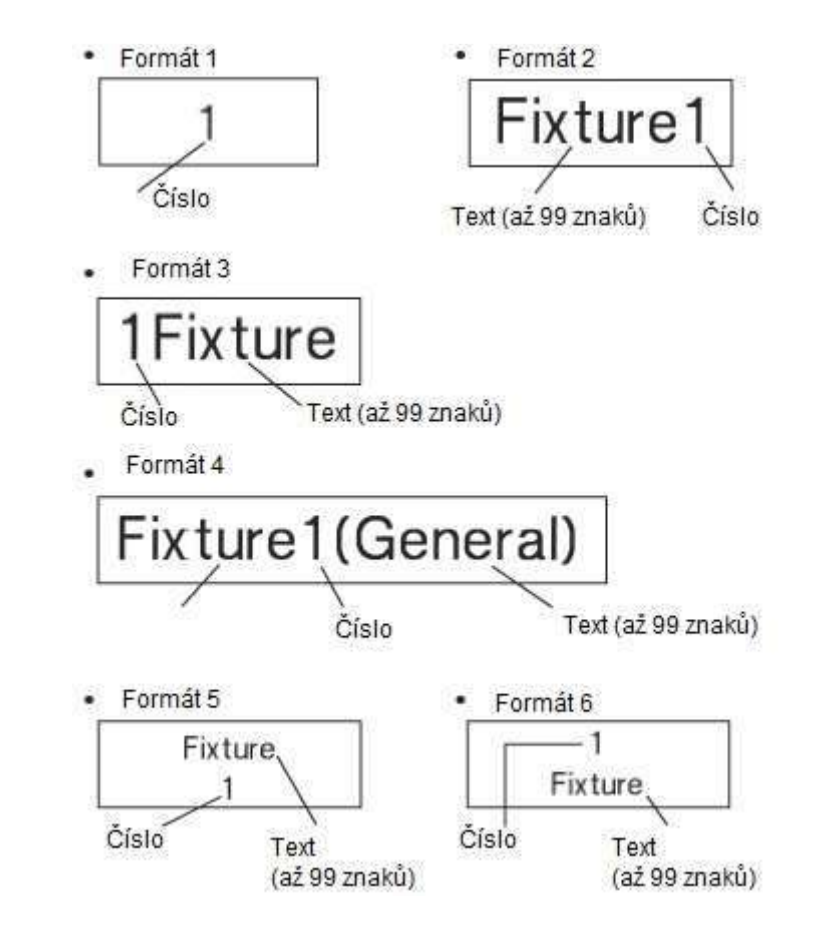

• Číslo se pokaždé zvýší o "1", když se štítek vytiskne.

#### **Důležité!**

 Číselný tisk etiket pokračuje po zadaný počet kopií. Aby nedošlo k vyčerpání pásky během tisku, zkontrolujte ještě před tiskem, zda používaná kazeta obsahuje dostatečné množství pásky.

- 1. V hlavní nabídce vyberte příkaz NEW (Nový) a pak stiskněte tlačítko **SET**.
- 2. Vyberte **NUMBERING** (Číslování), a pak stiskněte tlačítko **SET**.
- 3. Vyberte formát tisku, a pak stiskněte tlačítko **SET**.

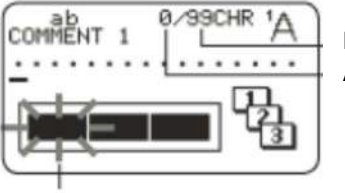

Přípustný počet vstupních znakůAktuální počet vstupních znaků

Bliká (Označuje oblast, kde je povolen vstup.)

4. Zadejte text **COMMENT1,** a pak stiskněte tlačítko **SET**.

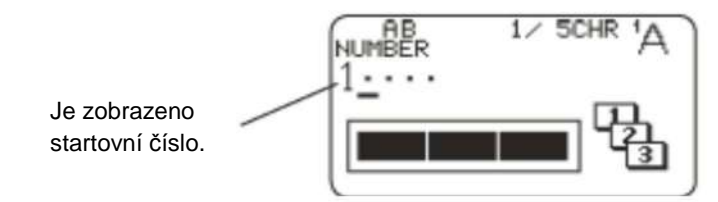

- 5. Změňte startovní číslo, pokud chcete, a potom stiskněte tlačítko **SET**.
	- Chcete-li změnit počáteční číslo, odstraňte aktuální číslo, a poté vložte nové. Můžete zadat až pět číslic.
- 6. Vložte text **COMMENT2,** a pak stiskněte tlačítko **SET**.
- 7. Vyberte styl číslování, a pak stiskněte tlačítko **SET**.
- 8. Vyberte **PRINT** (tisk), a pak stiskněte tlačítko **SET**.
- 9. Zadejte počet kopií, kolikrát se mají vytisknout po sobě jdoucí čísla, potvrďte počáteční a koncové číslo, a pak stiskněte tlačítko SET.
	- Můžete zadat počet kopií s hodnotou od 1 do 100.
	- Je podporováno také přímé zadání hodnot.

10. Zadejte režim řezání (strana 21) a stiskněte tlačítko SET. • Číslo za 99.999 je 00.000.

#### **Důležité!**

 • Nenechávejte odřezky pásky hromadit se v okolí výstupu pásky z tiskárny. Odřezky z pásky v okolí výstupu pásky vytvářejí riziko ucpání pásky a poruchy.

#### **Konfigurace nastavení formátu tisku**

 Po vložení textu můžete zvolit nastavení formátu tisku tak, jak je uvedeno níže:

- délka pásky (3,0 až 30,0 centimetrů (1/8" až 1 3/16"))
- vertikální nebo horizontální směr textu
- zrcadlový tisk povolit / zakázat

Během zadávání textu stiskněte **FORM** pro zobrazení nastavení

formátu tisku na displeji, a pak nakonfigurujte nastavení, které chcete.

### **Vytvoření indexu štítku**

Index štítků přijde vhod při řízení souborů, atd. Můžete také použít některou z pevných frází, které jsou vestavěny do paměti tiskárny.

### **Formáty indexů štítků**

 Můžete si vybrat ze čtyř formátů indexů štítků, jak je uvedeno níže, v závislosti na vašem systému evidence a požadované orientaci textu.

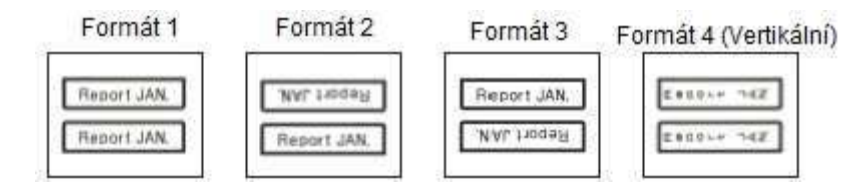

• Stejný obsah je vytištěn na přední a zadní části indexu štítku.

#### **Důležité!**

- Tvorba indexu štítku je podporována pouze pro 24 mm (1") široký pásek. Ujistěte se, že 24 mm (1") široký pásek je vložen do tiskárny.
- Aby se zabránilo odtržení indexu štítku, pokud je připojen přímo na okraj dokumentu, ujistěte se, že část štítku, který se váže k dokumentu, je alespoň 4 mm (3/16") široký.
- Při připevňování indexů štítků na karty komerčně dostupných indexových karet je doporučeno použití 24 mm (1") široké průhledné pásky, bez rámování.

### **Vytvoření indexu štítku s vloženým textem**

Zadejte libovolný text, který chcete zahrnout do indexu štítku. Můžete vytvářet a tisknout až šest různých indexových štítků najednou.

- 1. V hlavní nabídce vyberte příkaz **NEW,** a pak stiskněte tlačítko **SE**T.
- 2. Vyberte **INDEX** a stiskněte tlačítko **SE**T.
- 3. Vyberte požadovanou tiskovou orientaci a stiskněte tlačítko **SET**.
- 4. Vyberte **USER CREATED** (uživatel vytvořen), a pak stiskněte tlačítko **SET**.

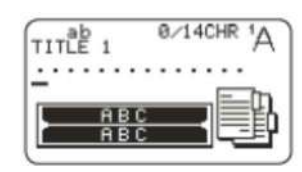

- 5. Vložte text, a poté stiskněte tlačítko **SET**.
- • Zobrazí se vstupní obrazovka pro příští index štítku. Pokud chcete vytvořit další index štítku, opakujte krok 5.
- 6. Poté, co jste vytvořili všechny indexy štítků, které chcete, stiskněte tlačítko SET, až se dostanete k navigaci pro nastavení velikosti a rámečků.

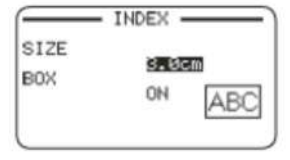

. 7. Určete velikost (index délky štítku) a rámeček (pokud ho zvolíte), a poté stiskněte tlačítko **SET**.

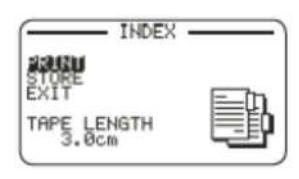

- 8. Vyberte **PRINT,** a pak stiskněte tlačítko **SET**.
- 9. Nejdříve vyberte pro tisk index, a pak stiskněte tlačítko **SET**.
- • Můžete použít číselná tlačítka k zadání čísla vedle indexu štítku pro výbě<sup>r</sup>tisku.
- 10. Vyberte poslední index štítku pro tisk, a pak stiskněte tlačítko **SET**
- 11. Zadejte režim řezání (strana 21) a stiskněte tlačítko SET.

### **Vytvoření indexu štítku pomocí přednastavené fráze**

Můžete použít předpřipravené fráze do vestavěné paměti tiskárny pro vytvoření indexu štítku.

1. Proveďte kroky 1 až 2 postupu na straně 25.

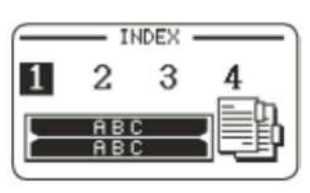

- 2. Vyberte požadovaný typ přednastaveného výrazu, a pak stiskněte tlačítko **SET.**
- 3. Vyberte požadovanou přednastavenou frázi a stiskněte tlačítko **SET.**
- 4. Zadejte velikost (index délky štítku) a zda s rámem nebo bez, a poté stiskněte tlačítko **SET.**

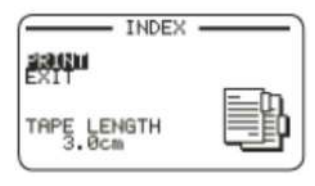

- 5. Pro zbývající část tohoto postupu proveďte kroky 8 až 11 na straně 25.
- • Přednastavené výrazy jsou vytištěny pomocí počáteční volby výchozího písma (strana 51).

### **Seznam přednastavených výrazů pro indexu štítku**

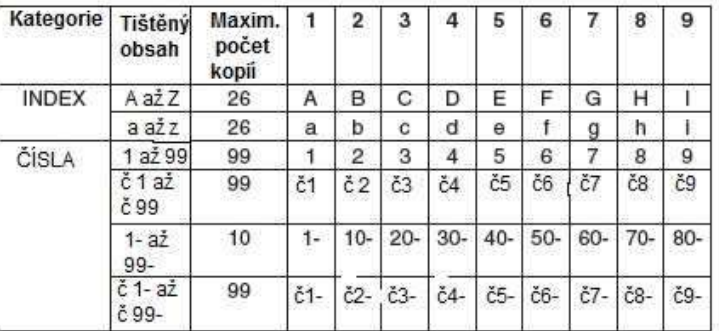

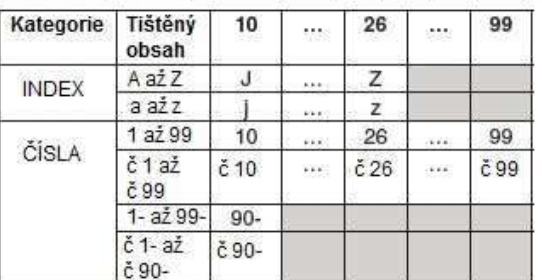

### **Vytvoření velkého štítku kombinací menších částí (Velký štítek)**

Můžete tisknout více částí, a pak je sestavit do velkého, vícedílného štítku.

Příklad: Vytvoření znaku skládajícího se ze dvou částí:

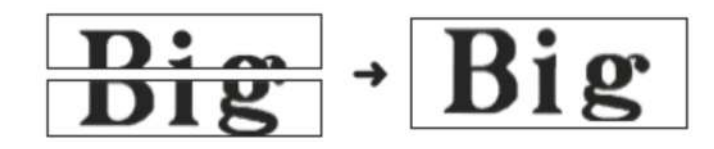

#### **Důležité!**

• Ujistěte se, že do tiskárny byla vložena páska šíře 12 mm (1/2") a širší.

• Tisk na 18 mm (3/4"), širokou pásku nebo 24 mm (1") širokou pásku bude mít za následek vytvoření okrajů nad a pod tiskem. Odřízněte okraje ještě před montáží dílů do konečného štítku. Při použití 18 mm (3/4") nebo 24 mm (1") široké pásky, je doporučen potisk na transparentní pásku a překryté části kusů.

- 1. V hlavní nabídce vyberte příkaz **NEW,** a pak stiskněte tlačítko **SET**.
- 2. Vyberte **ENLARGED** (Rozšířené), a pak stiskněte tlačítko **SET**.
- 3. Vložte text, a poté stiskněte tlačítko **SET**.

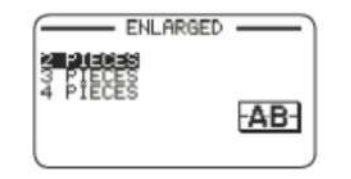

4. Zadejte velikost konečného (kombinovaný štítek) textu, a pak stiskněte tlačítko  **SET.** 

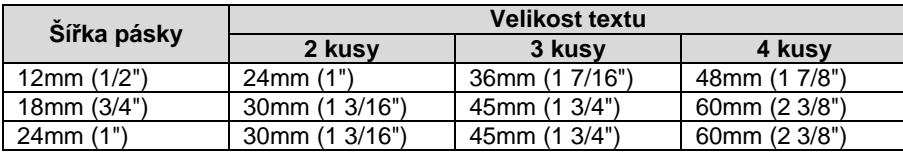

- "2 ks" znamená, že "tisk je rozdělen mezi dvě <sup>č</sup>ásti." Tisk může být rozdělen až do čtyř <sup>č</sup>ástí.
- 5. Vyberte **PRINT** (tisk), a pak stiskněte tlačítko **SET**.
	- Náhledový obrázek (strana 19) z částí, které tvoří velký štítek, nemůže být zobrazen.

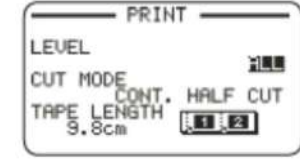

6. Určete, kterou část štítku chcete vytisknout, a pak stiskněte tlačítko **SET**.

• Za normálních okolností zvolte **ALL** (vše).

- 7. Určete režim řezání (strana 21), a poté stiskněte tlačítko **SET**.
- Při tisku více částí, které obsahují velké množství textu, nemusí být tiskárna schopna vytisknout všechny části s jedinou páskovou kazetou. V tomto případě je doporučený tisk jedné části, zatímco hlídáte množství pásky v kazetě, kterou používáte. Pokud se páska během tisku spotřebuje, stiskněte klávesu **ESC** pro zastavení tisku. Vyměňte kazetu a restartujte tisk.
- Tisk textu, který má hodně <sup>č</sup>erné barvy nebo nepřetržitý tisk mohou způsobit přehřátí tiskárny. Pokud se tak stane, tisk se zastaví a na displeji se objeví hláška **PLEASE WAIT** (Čekejte).

Když se tiskárna vrátí do normálu, tisk bude pokračovat automaticky.

 • Pokud se na displeji zobrazuje příliš často zpráva **PLEASE WAIT**, zkuste snížit nastavení hustoty tisku.

#### **Nastavení tiskového formátu**

Po vložení textu můžete nastavit formát tisku tak, jak je uvedeno níže:

- Vertikální nebo horizontální směr textu
- Zrcadlový tisk povolit / zakázat

Během zadávání textu stiskněte **FORM** pro zobrazení nastavení

formátu tisku na obrazovku, a pak proveďte nastavení.

# **Část 4 – Volný dizajn štítku**

#### **Vytvoření volného dizajnu štítku s vlastním vloženým textem**

- 1. V hlavní nabídce vyberte příkaz **NEW,** a pak stiskněte tlačítko **SET**.
- 2. Vyberte **FREE DESIGN** (nový dizajn), a pak stiskněte tlačítko **SET**.
- 3. Zadejte text, který chcete.
- Viz strana 19 pro informace o tisku.

### **Vytvoření štítku s více řádky textu**

Počet řádků, které lze zahrnout do štítku, závisí na šířce pásky, kterou používáte.

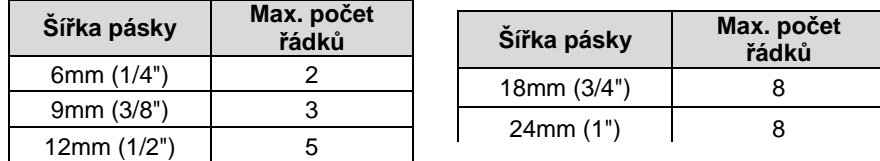

• Velikost znaků se mění automaticky v souladu s šířkou pásky (Just Fit Print).

 • Můžete také nastavit ruční nastavení velikosti znaků (strana 34) s automatickým nastavením počtu řádků v souladu s velikostí znaků.

1. Zadejte první řádek textu a stiskněte tlačítko

#### 2. Zadejte druhý řádek textu.

Velikost znaků je upravena

podle počtu řádků.

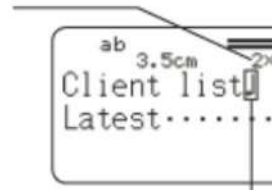

Vytvořená dispozice štítku (Imager)

Symbol zalomeného řádku (není vytištěn)

- Chcete-li odstranit zalomení řádku, stiskněte klávesu **×** pro odstranění symbolu zalomení řádku. Nemůžete odstranit symbol zalomení řádku stisknutím **ta** tlačítka.
- Dispozice štítku ukazuje 5/8 při tisku se **SMALL FONT** (Malé písmo). To znamená, že je tam osm řádků a kurzor je na řádku č. 5. Tisk se **SMALL FONT**(Malé písmo) – viz strana 36
- Zpráva **TOO MANY LINES!** (Příliš mnoho řádků!) se zobrazí na displeji a tisk není možný, pokud je počet řádků větší než povolený počet vzhledem na šířku pásky v tiskárně. Pokud k tomu dojde, snižte počet řádků nebo vložte do tiskárny příslušnou šířku pásky.

# **Rozdělení textu do bloků**

Můžete přiřadit text štítků k jednotlivým blokům, a pak určit formát tisku a počet řádků pro každý blok.

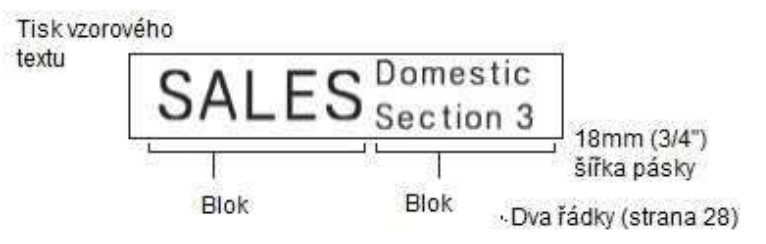

1. Vložte text pro první blok.

- 2. Stiskněte tlačítko **FUNCTION** (funkce), a poté stiskněte tlačítko .
	- Tím se vytvoří blok pro psaný text

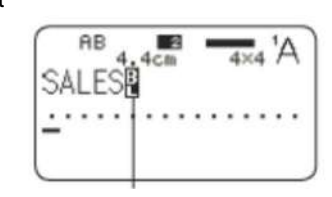

3. Vložte řádek 1 dalšího bloku textu. Stiskněte tlačítko , a pak vložte řádek 2.

Indikátor bloku (není vytištěn)

Udává, ve kterém bloku se kurzor v současné doběnachází.

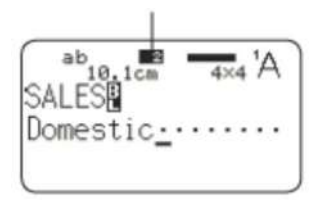

• Chcete-li odstranit indikátor bloku  $\mathbb H$ , přesuňte kurzor na indikátoru, který chcete vymazat a stiskněte tlačítko **X** . Nemůžete vymazat indikátor bloku stiskem

• Štítek může mít až 16 bloků.

• Pro informace o dvouřádkovém štítku - viz strana 28.

# **Určení formátu štítku pro tisk**

Měli byste změnit formát tisku v souladu s délkou štítku, proložením znaků, zarovnáním textu, atd. Můžete změnit formát každého bloku a celkový formát štítku.

### **Určení formátu tisku pro každý blok**

 Můžete určit směr textu, zarovnání textu a další nastavení pro každou z bloků (strana 28).

- **1.** Vložte text a rozdělte jej do bloků.
- **2.** Přesuňte kurzor do bloku, jehož formát tisku chcete změnit.
	- Kurzor může být umístěn kdekoliv v rámci bloku.
- **3.** Stiskněte tlačítko **FORM** (formát).
	- Pokud existuje pouze jeden blok na štítku, postupte ke kroku 6. V tomto případě můžete konfigurovat buď blok tisku nebo celkový formát tisku.
- **4.** Vyberte **BLOCK FORM** (formát bloku) a stiskněte tlačítko **SET**.
- **5.** Vyberte **ONE BLOCK** (jeden blok), a pak stiskněte tlačítko **SET**. • Chcete-li použít stejný formát tisku na všechny bloky, zvolte **ALL BLOCKS**.
- **6.** Konfigurujte a nastavte každou položku.
- Používejte  $\sim$  a  $\vee$  kurzorových kláves pro výběr položky nastavení, a pak použitím  $\lambda$ a  $\lambda$  změňte její nastavení.

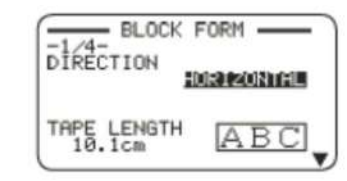

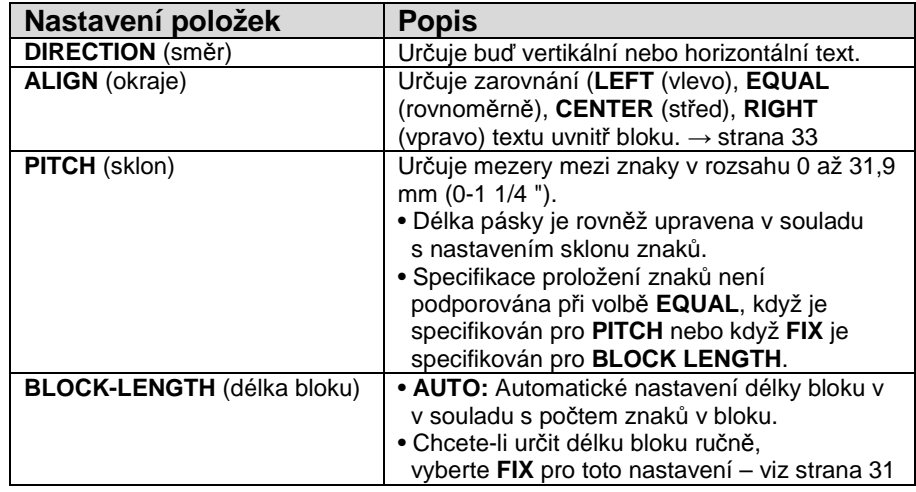

7. Po všech nastaveních, která požadujete, stiskněte tlačítko **SET**.

### **Specifikace formátu tisku všech textů**

 Nastavení, provedené v této části, se aplikuje na všechny texty na štítku, a to i v případě, že je více bloků.

- **1**. Vložte text.
- **2.** Stiskněte **FORM**.
- • Pokud existuje pouze jeden blok na štítku, postupte ke kroku 4. V tomto případě můžete nastavit buď blok tisku nebo celkový formát tisku.
- **3.** Vyberte **ALL FORM** (všechny formáty), a pak stiskněte tlačítko **SET**.
- **4.** Konfigurujte nastavení každé položky.
- Používejte  $\land$  a  $\lor$  klávesy se šipkami pro výběr položky nastavení, a pak použijte  $\lambda$  a  $\lambda$  ke změně jejího nastavení.

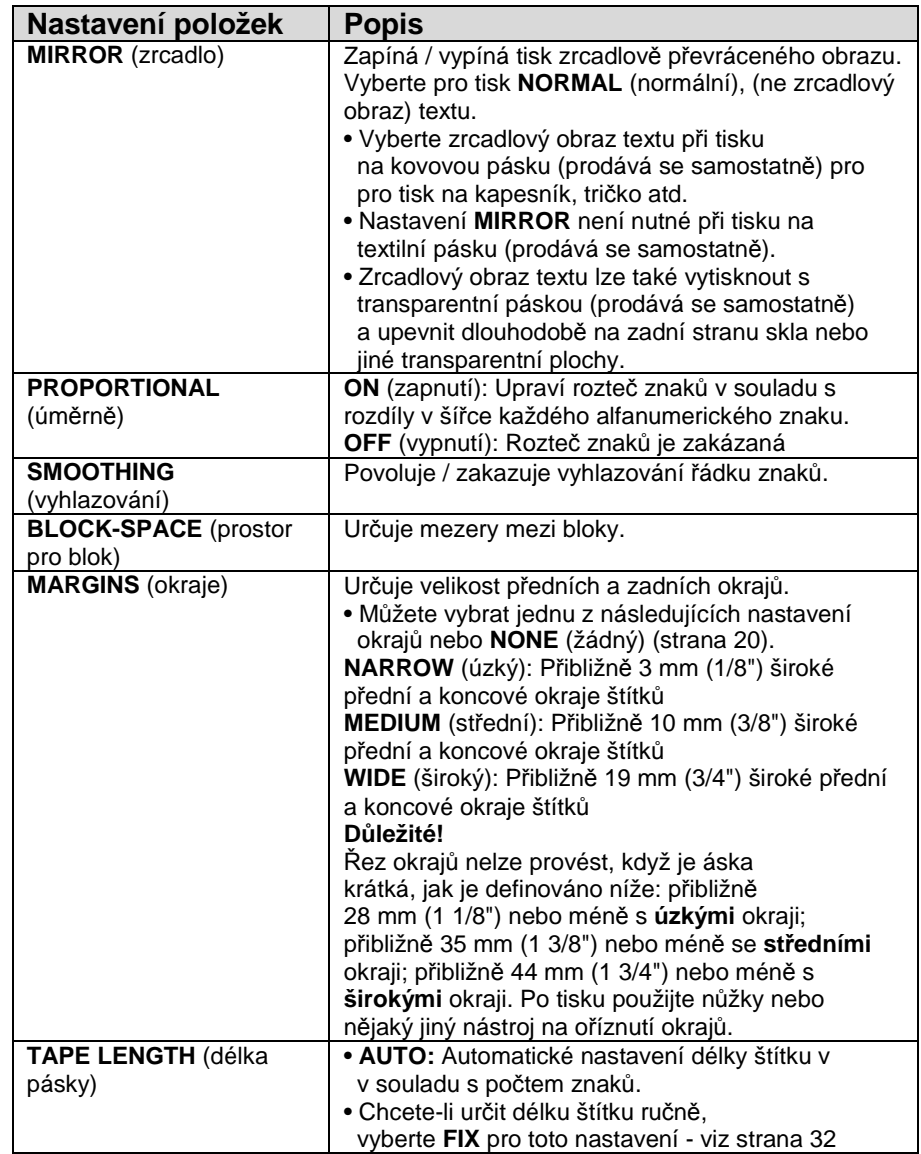

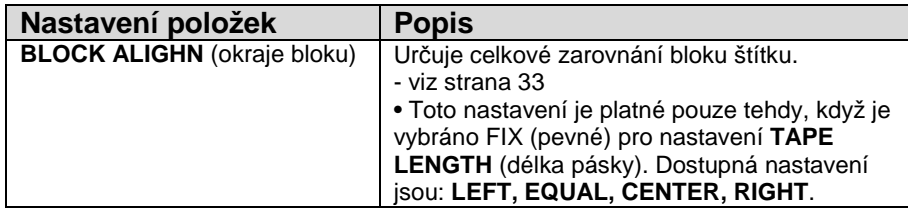

**5.** Po všech nastaveních stiskněte tlačítko **SET**.

# **Určení délky štítku**

V této části vyberete postup pro ruční určení délky štítku.

Můžete zvolit dvě metody k určení délky štítku.

 Pevná délka bloku: Celková délka štítku je specifikovaná délkou každého bloku.

Pevná délky pásky: Specifikujte celkovou délku pásky.

 • Všimněte si, že délka štítku zobrazená tiskárnou je jen hrubý odhad. Za určitých podmínek použití a dle tiskového obsahu se může stát, že vytištěný štítek přesně neodpovídá zobrazené hodnotě délky.

### **Určení délky každého bloku (Fixed Block leght)**

- **1.** Vložte text a rozdělte jej do bloků (viz strana 28).
- **2.** Přesuňte kurzor do bloku, jehož délku chcete zadat.
- **3.** Stiskněte tlačítko **FORM.**
- Pokud existuje pouze jeden blok na štítku, postupte ke kroku 6.
- **4.** Vyberte **BLOCK FORM** a stiskněte tlačítko **SET**.
- **5.** Vyberte **ONE BLOCK** (Jeden blok), a pak stiskněte tlačítko **SET**.
- • Chcete-li použít stejný formát tisku na všechny bloky, zvolte **ALL BLOCKS** (Všechny bloky).
- **6.** Použijte kurzové klávesy  $\sim$  a  $\sim$  pro zobrazení **BLOCK-LENGTH** (Nastavení délky bloku) na obrazovce.
- **7.** Vyberte **FIX** a stiskněte tlačítko šipky

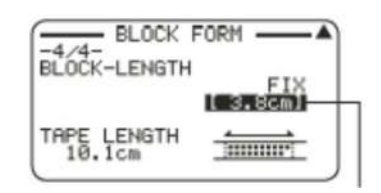

To zdůrazňuje hodnotu.

- **8.** Určete délku bloku, a pak stiskněte tlačítko SET.
- Je také podporováno přímé zadání hodnot.
- Délka každého bloku a počet vstupních znaků ovlivňuje, jak je vytištěn. Můžete zkontrolovat stav tisku pohledem na zobrazenou délku bloku v
- uzavřených hranatých závorkách, jak je popsáno níže.
- [6,0 cm]: Vytištěna bude specifikována délka.
- (6,0 cm]: Vytištěna bude specifikována délka, ale text bude horizontálněkomprimován.
- 6,0 cm]: Tisk bude delší, než je specifikovaná délka. (Text bude komprimován do velikosti 50% textu. Tisk bude delší než specifikována délka).
- Můžete také zkontrolovat výtisk s náhledem v horní části displeje.

### **Určení celkové délky štítku (Fixed Tape Length)**

- **1.** Vložte text.
- **2.** Stiskněte **FORM.**
	- Pokud existuje pouze jeden blok na štítku, postupte ke kroku 4.
- **3.** Vyberte **ALL FORM** (Všechny formuláře), a pak stiskněte tlačítko **SET.**
- 4. Použijte kurzorové klávesy  $\sim a \vee p$ ro zobrazení nastavení délky pásky na obrazovce.
- **5.** Vyberte **FIX** a stiskněte tlačítko šipky .

To zdůrazňuje hodnotu.

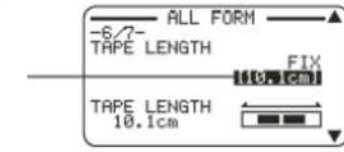

- **6.** Zadejte délku štítku a stiskněte tlačítko **SET.**
	- Je podporováno také přímé zadání hodnot.

 Chybové hlášení **ERROR** se objeví na displeji v případě, že text, který jste vložili, je neslučitelný s nastavením délky. Stav výtisku můžete zkontrolovat při pohledu na to, zda se zobrazí délka pásky v uzavřených závorkách, jak je popsáno níže.

[10,5 cm]: Délka tisku bude specifikována.

10,5 cm]: Tisk bude delší, než je specifikovaná délka.

# **Určení zarovnání textu**

# **Určení zarovnání textu v rámci bloku**

Použijte následující postup pro určení zarovnání textu v rámci bloku.

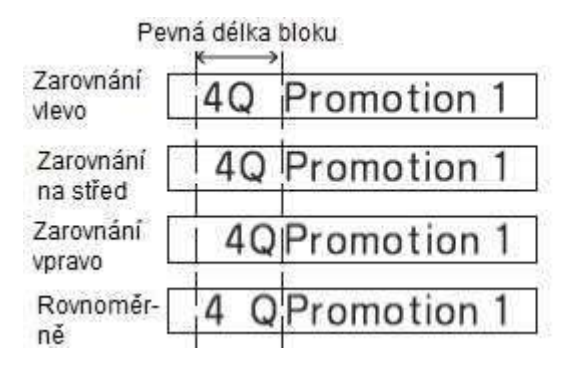

- **1.** Vložte text a rozdělte jej do bloků (viz strana 28).
- **2.** Přesuňte kurzor do bloku, jehož zarovnání textu chcete změnit, a pak stiskněte tlačítko **FORM.**

• Pokud existuje pouze jeden blok na štítku, postupte ke kroku 5.

- **3.** Vyberte **BLOCK FORM** a stiskněte tlačítko **SET**.
- **4.** Vyberte **ONE BLOCK**, a pak stiskněte tlačítko **SET.**
- **5.** Použijte šipky  $\sim$  a vpro zobrazení nastavení délky bloku na obrazovce.

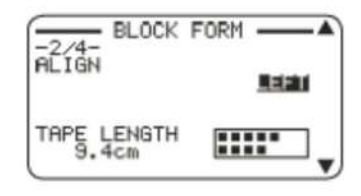

- **6.** Vyberte požadované zarovnání.
- **7.** Použijte kurzorové klávesy  $\sim a \sim$  pro zobrazení **BLOCK-LENGHT** (Nastavení délky bloku) na obrazovce.

**8.** Vyberte **FIX,** a potom stiskněte tlačítko se šipkou .

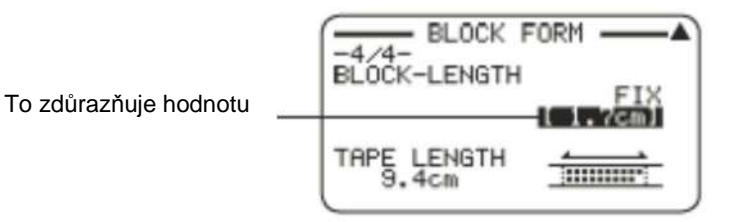

- **9.** Zadejte hodnotu, která je větší než původní hodnota, a pak stiskněte tlačítko **SET**.
- Je podporováno také přímé zadání hodnot.

Pokud existuje více než jeden řádek textu, můžete určit zarovnání, i když je vybráno **AUTO** pro nastavení **BLOCK-LENGHT** (Délka bloku). Má to vliv na řádek textu s nejmenším počtem znaků, jak je uvedeno níže.

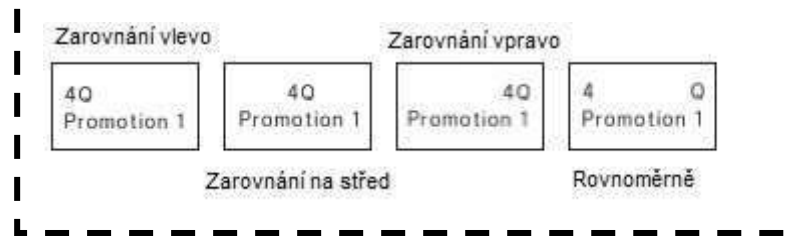

### **Určení zarovnání bloku štítku**

 Můžete použít následující postup k určení celkového zarovnání blokůve štítku.

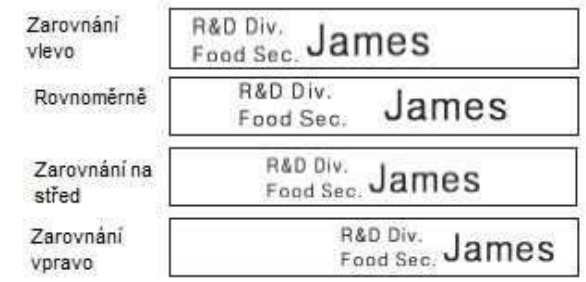

 Všimněte si, že specifikace zarovnání do bloku je platná pouze tehdy, když je vybráno **FIX** pro nastavení **TAPE-LENGTH** (Délka pásku).

**1.** Vložte text a rozdělte jej do bloků (viz strana 28).

#### **2.** Stiskněte **FORM**.

- Pokud existuje pouze jeden blok na štítku, postupte ke kroku 4.
- **3.** Vyberte **ALL FORMS** (Všechny formáty), a pak stiskněte tlačítko **SET**.
- 4. Pomocí kurzorových kláves  $\triangle a \vee$  zobrazíte na obrazovce nastavení délky pásku.
- **5.** Vyberte FIX a stiskněte tlačítko šipky  $\vee$ .

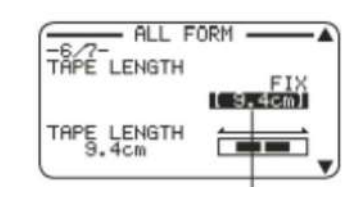

To zdůrazňuje hodnotu

- **6.** Zadejte hodnotu, která je větší než původní hodnota délky štítku.
- Je podporováno také přímé zadání hodnot.
- **7.** Stiskněte tlačítko se šipkou pro zobrazení nastavení **BLOCK-ALIGN**(Nastavení okrajů bloku) na obrazovce.
- **8.** Vyberte požadované zarovnání a stiskněte tlačítko **SET**.

# **Určení velikosti znaků**

Můžete použít postupy pro ruční zadání velikosti písma.

 • Pokud ručně neurčíte velikost písma, velikost písma se nastaví automaticky (Just Fit Print).

# **Určení velikosti specifických znaků**

 Můžete určit velikost specifických znaků v rozmezí 1x1 až 5x8. Maximální velikost znaků, které mohou být vytištěny (vertikálně), závisí na šířce pásku. Pro více informací viz část "Šířka pásku, počet řádků, seznam faktor<sup>ů</sup>velikosti" (strana 57).

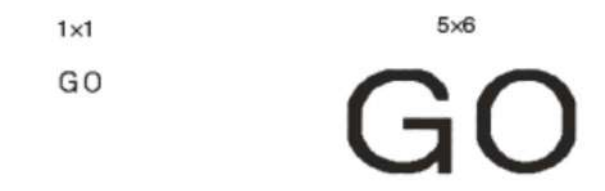

- Výsledky tisku se mohou lišit v závislosti na tom, zda je text v poloze vertikální nebo horizontální. Například, když je specifikován jako 1 x 2, vodorovný text je protáhlý, zatímco svislý text je prodloužen ve svislém směru.
- **1.** Vložte text.
- 2. Stiskněte tlačítko AA<sub>A</sub>.
- **3.** Vyberte **CHARACTER** (Znak) a stiskněte tlačítko **SET**.

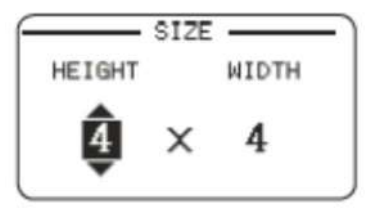

**4.** Zadejte **HEIGHT** (Výška) a **WIDTH** (Šířka), a poté stiskněte tlačítko **SET**. • Je podporováno také přímé zadání hodnot

- **5.** Přesuňte kurzor na první znak textu, jehož velikost chcete změnit, a poté stiskněte tlačítko **SET**.
- **6.** Přesuňte kurzor na poslední znak textu, jehož velikost chcete změnit, a poté stiskněte tlačítko **SET**.

aktuální pozici kurzoru

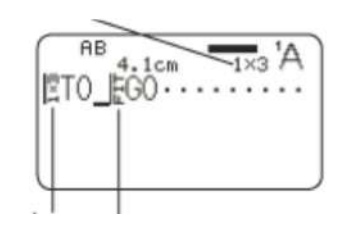

Indikátor velikosti znaku Velikost tištěného znaku. Just Fit Indikátor Jakýkoli text na základě tohoto ukazatele je vytištěn na velikost určenou podle funkce Just Fit.

- Indikátor velikosti a Just Fit indikátor se objeví na displeji, ale nejsou vytištěny na štítku.
- Chcete-li odstranit nastavení velikosti, použijte **k k** odstranění indikátoru nastavení velikosti.
- Odstranění ukazatele velikosti způsobí, že velikost písma se změní automaticky v souladu se šířkou pásky a počtu řádků. Všimněte si, že i když je zobrazen ukazatel velikost nalevo od toho, který je odstraněn, text se změní na původní velikost.
- Specifikace velikosti znaku ovlivní pouze blok, kde se znak nachází.

# **Určení velikosti znaků pro specifický řádek textu**

 Pro určení velikosti znaků pro specifický řádek textu můžete použít tabulku formátůníže.

 • V závislosti na počtu textových řádků a typu kazety pásky vložené do Tiskárny se tisk nemusí změnit, i když vyberete jiný formát. Ukazatel velikosti znaků v závislosti na

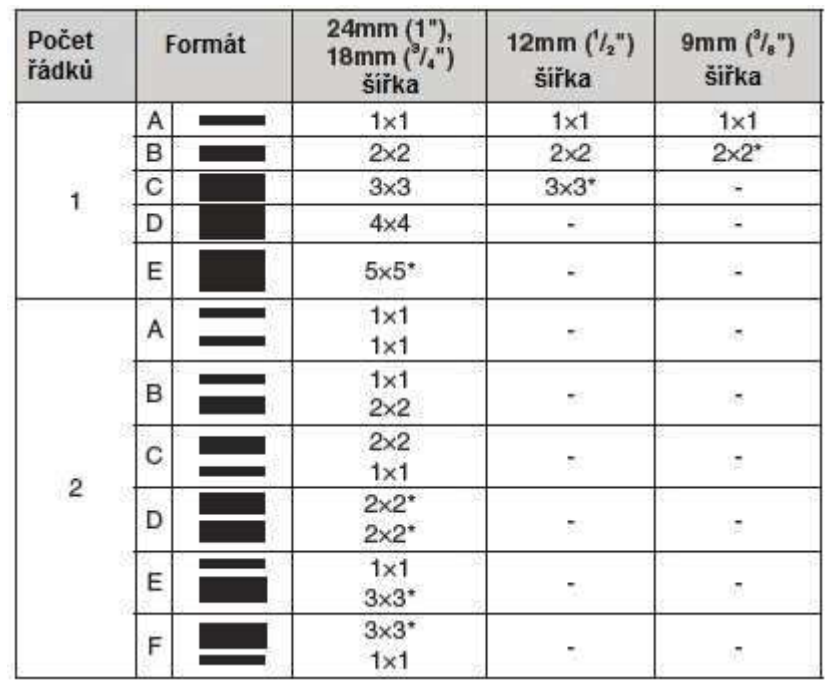

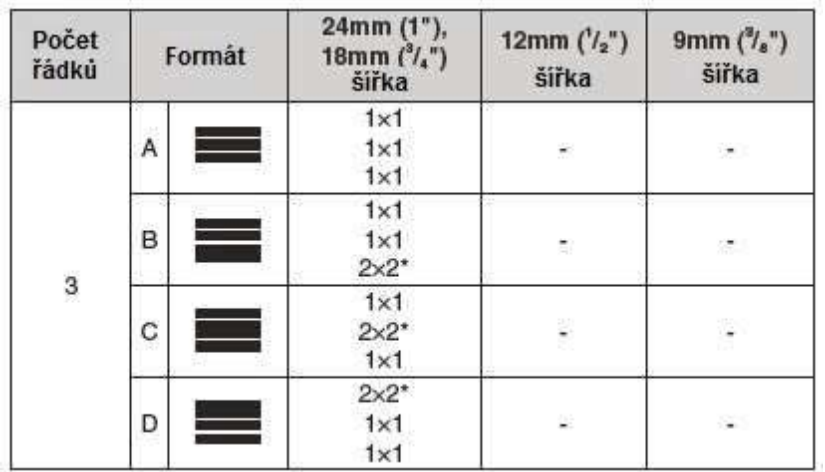

\* Menší tisk s rámečkem.

#### **Důležité!**

 Nelze zadat velikost písma pro textový řádek, pokud existuje některá z podmínek níže:

- Když je 6mm (1/4") široká páska vložena do tiskárny
- Pokud existují více než tři řádky textu
- Je-li specifikována velikost znaku pro specifický znak (viz strana 34)
- **1.** Vložte text.
- 2. Stiskněte tlačítko AAA.

**3.** Vyberte **LINE** (řádek), a pak stiskněte tlačítko **SET**.

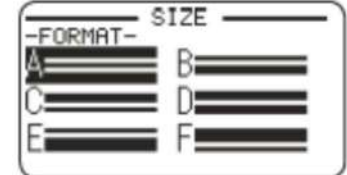

**4.** Vyberte formát, který chcete použít,

a pak stiskněte tlačítko **SET**.

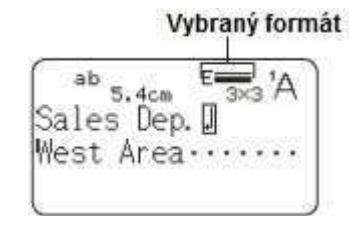

### **Důležité!**

Každá z událostí níže způsobí změnu nastavení velikosti znaků v řádku, která bude automaticky zrušena:

- Změna počtu řádků
- Zadání velikosti specifických znaků (viz strana 34)

### **■ Malé písmo**

 Určitý počet řádků (počet vstupních řádků nebo počet řádků ve vybraném formátu) a kombinace šířky pásek může způsobit výběr malého písma (**SMALL FONT**).

- Když se to stane, objeví se ukazatel na pravé straně displeje.
- V případě volného designu štítku ukáže Náhled (Imager) zlomkovou hodnotu.

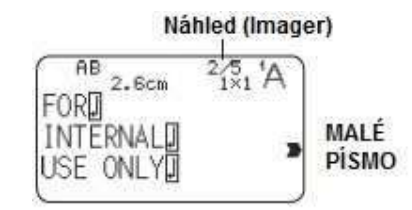

#### **Důležité !**

- Pokud bude zvoleno **SMALL FONT** (Malé písmo), nastavení písma a proporcí se stane neplatným.
- Pokud bude zvoleno **SMALL FONT** (Malé písmo),text, který má znakový styl nebo je v něm použitý efekt, stejně jako ilustrace a uživatelské znaky, se nemusí vytisknout správně.

# **Přidání rámečku na štítek**

Můžete přidat jeden z mnoha různých rámů (stránky APP-5) do volného designu štítku.

- **1.** Vložte text.
- **2**. Stiskněte **FRAME**.
- **3.** Vyberte rám, který chcete použít, a poté stiskněte tlačítko **SET**.
- **4.** Vyberte **PRINT,** a pak stiskněte tlačítko **SET**.

#### **Důležité!**

 Pokud tisknete s rámem a máte nastavenou délku pásky (viz strana 32), tištěný štítek může být delší, než je určená délka.

- **5.** Zadejte počet kopií, které chcete vytisknout, a potom stiskněte šipku .
	- Je podporováno také přímé zadání hodnot.
	- Můžete zadat od 1 do 100 kopií.
- **6.** Zadejte režim řezání (viz strana 21), a poté stiskněte tlačítko **SET**.

Spustí se tisk.

- • Textový efekt **BOX** nelze použít v orámovaném štítku.
	- Počet řádků si můžete zahrnout do zarámovaného štítku v závislosti na šířce pásky, kterou používáte.

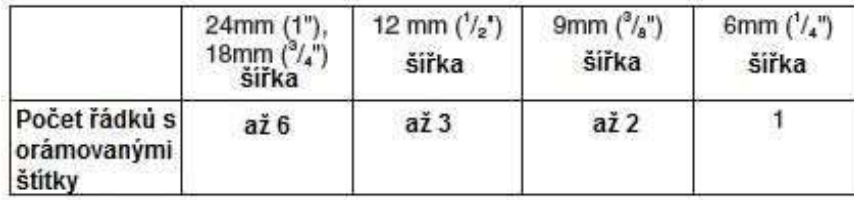

# **Část 5 – Čárový kód štítků**

# **Vytvoření štítků s <sup>č</sup>árovým kódem**

### **Typy čárových kódů**

 Pro vytvoření různě odlišných čárových kódů můžete použít tiskárnu a dodávaný software na tisk štítků FA-3000.

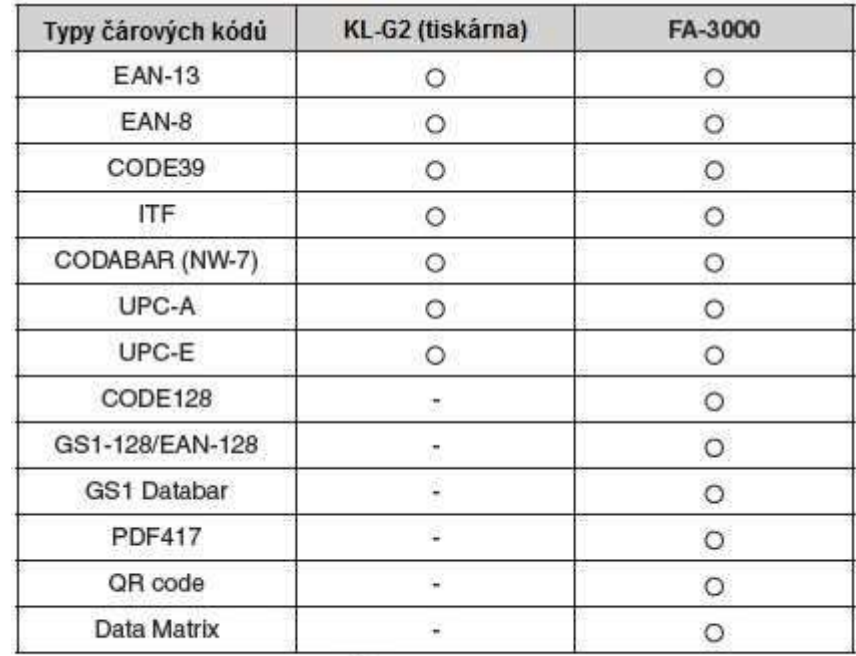

Podrobnosti o tom, jak používat software FA-3000, viz "Software pro tisk štítků FA-3000 Uživatelská příručka".

### **Důležité**

- Ujistěte se, že používáte 12 mm (1/2") širokou pásku nebo širší pro tisk štítku s čárovým kódem.
- Nad čárový kód můžete zadat text komentář v délce až 60 znaků.
- Před používáním byste se měli ujistit, že tištěný čárový kód lze číst správně. Pokud čárový kód nelze správně přečíst, proveďte úpravy níže.

Snižte hustotu tisku (viz strana 51).

Zvětšete velikost tisku (krok 6, strana 38).

 Použijte **FULL CUT** (Plný řez ) nebo **UNCUT** (Žádný řez), viz Režim řezu (strana 21).

- Níže uvedené pásky jsou vhodné pro tisk čárového kódu štítků.
- Černé nápisy na bílou pásku (WE)
- Modré nápisy na bílou pásku (WEB)
- Černé nápisy na žlutou pásku (YW)

Písmena v závorkách udávají modelové označení pásky.

### **Vzor tisku**

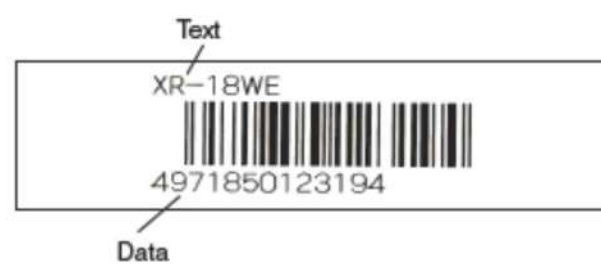

- **1.** V hlavní nabídce vyberte **NEW,** a pak stiskněte tlačítko **SET**.
- **2.** Zvolte **BAR CODE** a stiskněte tlačítko **SET**.

**3.** Vyberte typ čárového kódu, který chcete použít, a pak stiskněte tlačítko **SET**.

 • Pokud zvolíte ITF, CODE39, nebo CODABAR jako typ čárového kódu, určete, zda zařadit nebo ne kontrolní číslici, a poté stiskněte **SET.** 

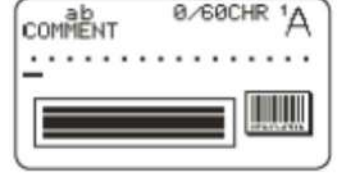

- **4.** Zadejte text komentář (0-60 znaků), a poté stiskněte tlačítko **SET**. • Bez zadání libovolného textu - komentáře stiskněte tlačítko **SET**.
- **5.** Vložte data, a pak stiskněte tlačítko **SET**.
- V případě CODE39 a Codabar můžete stisknout 17<sup>0</sup>, a potom vložit symboly.
- **6.** Vyberte velikost čárového kódu štítku a stiskněte tlačítko **SET**.
- **7.** Vyberte **PRINT,** a pak stiskněte tlačítko **SET**.

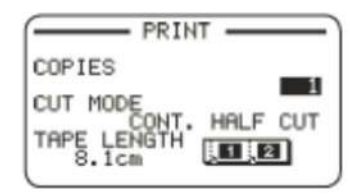

- **8.** Určete počet kopií, které chcete vytisknout, a potom stiskněte šipku • Je podporováno také přímé zadání hodnot.
	- Můžete zadat od 1 do 100 kopií.
- **9.** Určete Režim řezání (viz strana 21), a potom stiskněte tlačítko **SET**.

# **Specifikace čárových kódů**

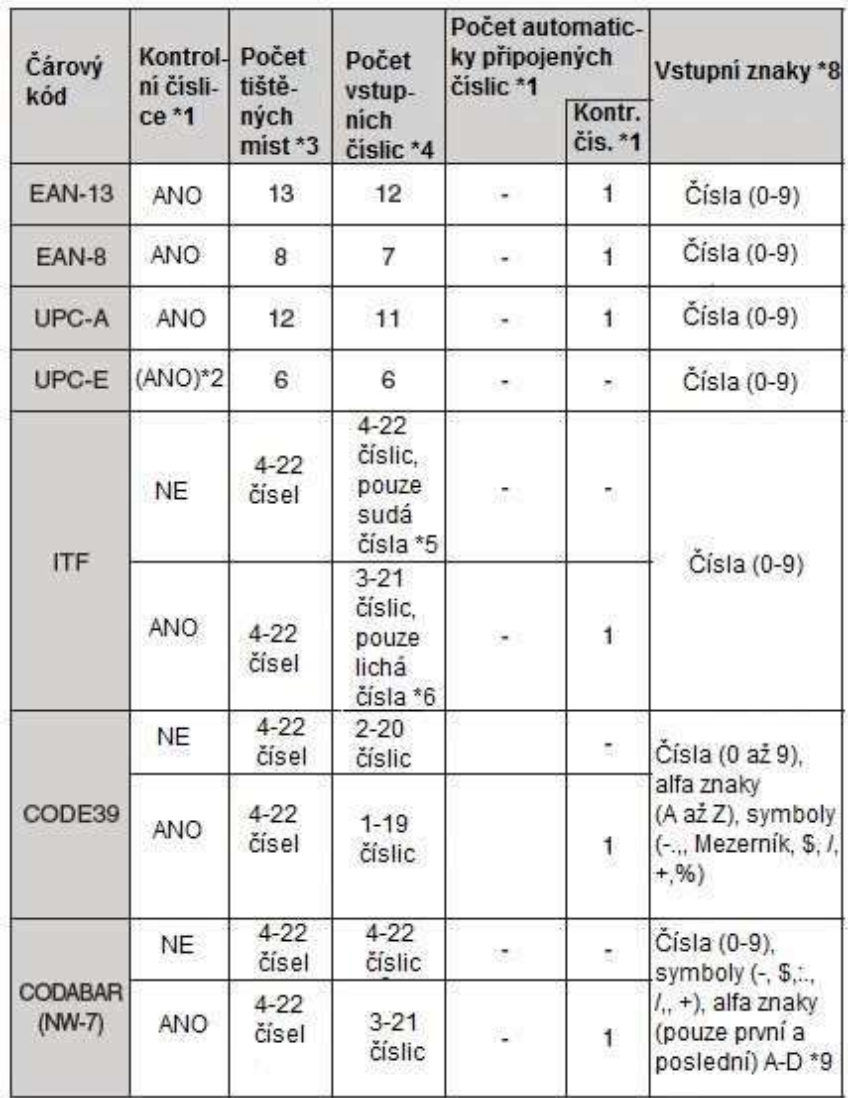

- \* 1 Kontrolní číslice se automaticky vypočítá v souladu se vstupními daty. Pro EAN-13, EAN-8, a UPC-A, a při použití kontrolní číslice s ITF, je kontrolní číslice připojena na konci tištěných číslic. Při použití kontrolní číslice s CODE39 nebo Codabar je kontrolní číslice připojena jednou číslicí před konečnou číslicí.
- \* 2 UPC-E obsahuje kontrolní číslici, ale ta není vytištěna jako číslice pod čárovým kódem.
- \* 3 Počet číslic tištěných pod čárovým kódem se rovná vstupním znakům a počtu automaticky připojených číslic.
- \* 4 Zobrazí se chybové hlášení, pokud existuje nadměrný počet číslic. Tiskárna neumožňuje vstup nadměrnému počtu číslic.
- \* 5 Zobrazí se chybové hlášení a tisk není možný, pokud je vložen lichý počet číslic, a pokud není používána ITF kontrolní číslice. Připojte nulu na začátku číslic a znovu přeuložte.
- \* 6 Zobrazí se chybové hlášení a tisk není možný, pokud je vložen sudý počet číslic, a pokud není používána ITF kontrolní číslice. Připojte nulu na začátku číslic a znovu přeuložte.
- \* 7 Kód na začátku a kód na konci kódu CODE39 musí být hvězdičky.
- \* 8 Zobrazí se chybové hlášení a tisk není možný, pokud jsou použity jakékoliv jiné znaky, než ty, které jsou zde použity.
- \* 9 Při použití kódu CODABAR mohou být použity na začátku a na konci kódu písmena A, B, C nebo D. Zobrazí se chybové hlášení a tisk není možný, pokud je vložen jakýkoliv jiný znak.

# **Část 6 – Ukládání a vyvolávání typového štítku**

# **Vytvoření štítků s <sup>č</sup>árovým kódem**

# **Ukládání dat štítku**

 Můžete použít obrazovku, která se objeví po vložení textu a přiřazení názvu k datům. Následně data uložte do paměti tiskárny.

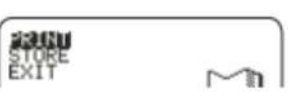

- **1.** Po zadání textu zvolte **STORE** (Uložení) a stiskněte tlačítko **SET**.
- **2.** Vložte název štítku a stiskněte tlačítko **SET**. • Můžete zadat až sedm znaků pro název datového štítku.

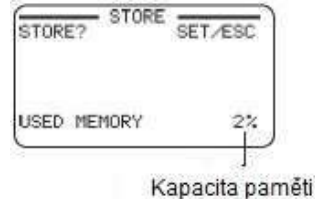

#### **3.** Stiskněte tlačítko **SET.**

• Objeví se zpráva **COMPLETE** (Kompletní), a pak se objeví hlavní menu.

# **Vyvolání uložených dat**

Můžete vyvolat uložená data z hlavního menu (viz strana 15).

- **1.** Vyberte **STORED DATA** (Uložená data), a poté stiskněte tlačítko **SET**.
- **2.** Vyberte **RECALL,** a poté stiskněte tlačítko **SET.**
- **3.** Vyberte název dat, které chcete vyvolat, a stiskněte tlačítko **SET.**

# **Odstranění uložených dat**

Můžete smazat uložená data z hlavního menu (viz strana 15).

- **1.** Vyberte **STORED DATA** (Uložená data), a poté stiskněte tlačítko **SET**.
- **2.** Vyberte **DELETE** a stiskněte tlačítko **SET**.
- **3.** Vyberte název dat, která chcete odstranit, a potom stiskněte tlačítko **SET**.
- **4**. Stiskněte tlačítko **SET**.
- Chcete-li zrušit operaci pro odstranění dat, stiskněte klávesu **ESC**.

# **Část 7 – Používání vestavěného loga**

#### **Vložení vestavěného loga do štítku**

Tiskárna má několik vestavěných štítků, které obsahují loga a text pro velkoobchodní a maloobchodní použití, které si můžete vytisknout.

Vzor tisku

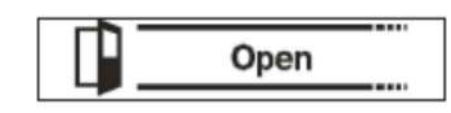

- Pro více informací viz Seznam vestavěných log (strana 57).
- Vestavěné logo může být vytištěno na štítek pouze tehdy, když je používána šířka pásky 12 mm (1/2"), 18 mm (3/4"), nebo 24 mm (1").

# **Tisk štítku s vestavěným logem**

- **1.** V hlavním menu vyberte položku **LOGO,** a pak stiskněte tlačítko **SET**. • Namísto výše uvedené operace můžete také jednoduše stisknout klávesu **LOGO**.
- **2.** Vyberte kategorii vestavěného, loga a pak stiskněte tlačítko **SET**.
- **3.** Vyberte loga, které chcete použít, a poté stiskněte tlačítko **SET**.
- • Můžete také zvolit logo výběrem jeho čísla ze seznamu vestavěných log (viz strana 57), a poté zadáním čísla pomocí číselných tlačítek.
- Stisknutím tlačítka vyvoláte náhled obrázku, který si můžete prohlédnout posouváním na displeji. Chcete-li pozastavit náhled, stiskněte tlačítko **SET.**• Pro opuštění náhledu stiskněte klávesu **ESC**.
- **4.** Vyberte jazyk, který chcete použít v logu a stiskněte tlačítko **SET**.
- **5.** Vyberte velikost tisku, aktivujte nebo deaktivujte zrcadlo tisku obrazu, a potom stiskněte tlačítko **SET**.
- • Můžete také vytisknout více pásek a později je sestavit do velkého štítku. Pro informaci ohledně velikosti tisku viz strana 41.

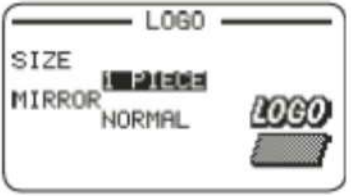

- • Při tisku velkého štítku vyberte 2 kusy (dva pásky), 3 kusy (tři pásky), nebo 4 ks (čtyři pásky).
- **6.** Vyberte **PRINT** (Tisk), a pak stiskněte tlačítko **SET**.
- **7.** Zadejte počet kopií, které chcete vytisknout, zvolte Režim řezání (viz strana 21), a pak stiskněte tlačítko **SET**.
- • Všimněte si, že nebudete moci zadat počet kopií, pokud jste zvolili tisk velkého štítku. V tomto případě můžete vybrat **ALL** (Vše) nebo jednu z pásek (1, 2, atd.), které tvoří konečný štítek. Za normálních okolností zvolte **ALL** (Vše).

### **Tisk velikosti vestavěných log**

(Všechny velikosti jsou označeny jako vertikální x horizontální).

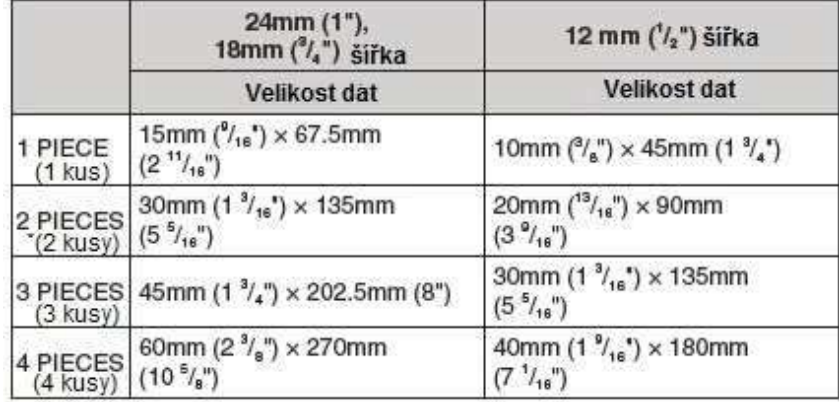

• Tisk velkého štítku na 18 mm (3/4") nebo 24 mm (1") širokou pásku bude mít za následek nastavení okrajů nad a pod tiskem. Odřízněte okraje před vytvořením konečného štítku. Nebo můžete tisknout na průhlednou pásku a překrýt okraje různých pásek, aniž byste je museli zastřihnout.

# **Část 8 – Zadávání a editace textu**

Tato část vysvětluje základní vložení textu a editační operace. To také zahrnuje informace o tom, jak aplikovat styly textu a efekty, a jak vytvořit uživatelské znaky.

### **Přesun kurzoru**

Můžete použít klávesy se šipkami pro pohyb kurzoru (vstupní pozice) kolem displeje.

- Stiskněte tlačítko **FUNCTION,** a poté stiskněte tlačítko se šipkou .
- → Kurzor se přesune na začátek aktuálního řádku.
- Stiskněte tlačítko **FUNCTION** a poté stiskněte tlačítko se šipkou .
- → Kurzor se přesune na konec aktuálního řádku.
- Stiskněte tlačítko **FUNCTION,** a poté stiskněte tlačítko se šipkou .
- → Kurzor se přesune na začátek textu.
- Stiskněte tlačítko **FUNCTION,** a poté stiskněte tlačítko se šipkou .
- $\rightarrow$  Kurzor se přesune na konec textu.

### **Zadávání textu**

# **Vkládání alfanumerických znaků**

- **1.** Stiskněte tlačítko, které odpovídá znaku, který chcete vložit.
	- Stisknutím tlačítka **a A** můžete přepínat mezi velkými a malými písmeny.
	- $\bullet$  Stisknutím  $\bigcirc$  přepnete vložení dalšího znaku z velkých na malá písmena, nebo z malých na velká písmena.

### **Zadávání symbolů s důrazem**

1. Stiskněte tlačítko **AAA.** 

**2**. Stiskněte klávesu znaku, který

chcete, aby se zvýraznil.

¨

**3.** Vyberte zvýraznění a stiskněte tlačítko SET.

### **Vkládání symbolu vyznačeného na klávese**

**1.** Stiskněte tlačítko  $\mathbf{\hat{\Omega}}$ , a pak stiskněte tlačítko pro symbol, který chcete vložit.

# **Zadávání jiných symbolů**

Název skupiny symbolů

Tiskárna má sbírku vestavěných symbolů rozdělených do pěti skupin. Pro informace o dostupných symbolech a jejich skupinách viz Tabulka symbolů(strana APP-3).

1. Stiskněte tlačítko <sup>1</sup>?@..

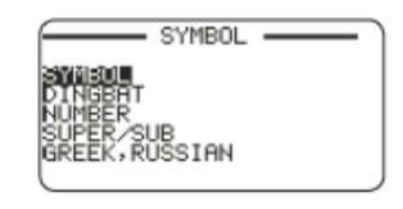

- **2.** Vyberte skupinu, která obsahuje symbol, který chcete použít, a poté stiskněte **SET.**
- **3.** Vyberte symbol, který chcete použít, a poté stiskněte tlačítko **SET**.

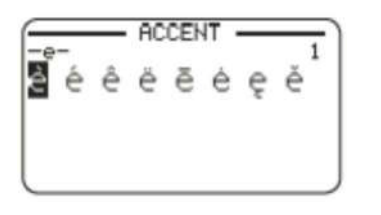

# **Zadávání ilustrace**

 Tiskárna má sbírku vestavěných ilustrací rozdělených do dvou skupin. Pro informace o dostupných ilustracích a jejich skupinách viz Tabulka ilustrací (strana APP-4).

• Styly znaků nejsou použity pro ilustrace.

Název skupiny ilustrací

1. Stiskněte tlačítko **AO**.

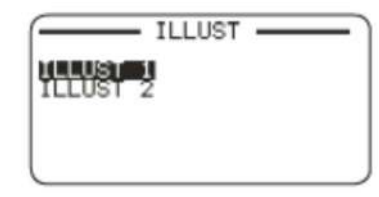

- **2.** Vyberte skupinu, která obsahuje obrázek, který chcete použít, a poté stiskněte tlačítko **SET**.
- **3.** Vyberte obrázek, který chcete použít, a poté stiskněte tlačítko **SET.**

### **Úprava a mazání textu**

# **Odstranění jednoho znaku**

# **■ Smazání znaku nalevo od aktuální pozice kurzoru**

**1.** Přesuňte kurzor na znak, vpravo od znaku, který chcete vymazat a stiskněte tlačítko .

# ■ **Smazání znaku na aktuální pozici kurzoru**

**1.** Přesuňte kurzor na znak, který chcete vymazat a stiskněte tlačítko .

# **Vymazání všech znaků (All Text Clear)**

- **1.** Stiskněte tlačítko **FUNCTION,** a poté stiskněte tlačítko
- • Pokud chcete vytvořit volný návrhu štítku, zvolte **ALL** (Vymazat vše), a pak stiskněte tlačítko **SET**.
- Chcete-li zrušit operaci, stiskněte klávesu **ESC**.
- **2.** Stiskněte tlačítko **SET**.
- **Odstranění rozsahu znaků (platné pouze pro volný návrh štítku)**
- **1.** Stiskněte tlačítko **FUNCTION,** a poté stiskněte tlačítko .
- **2.** Vyberte **PART** (Smazat část), a pak stiskněte tlačítko **SET.**• Chcete-li zrušit operaci, stiskněte klávesu **ESC**.
- **3.** Přesuňte kurzor na první znak části, kterou chcete vymazat, a pak stiskněte tlačítko **SET**.
- **4.** Přesuňte kurzor na poslední znak části, kterou chcete odstranit, a pak stiskněte tlačítko **SET.**

# **Úprava vloženého textu**

 Metoda pro editaci textu závisí na tom, zda používáte **INSERT** (Režim vkládání) nebo **OVERWRITE** (Režim přepisování). Informace o přepínání mezi **INSERT** a **OVERWRITE** viz "Nastavení tiskárny" (strana 51).

# ■ **Úprava textu pomocí INSERT**

- **1.** Přesuňte kurzor na nesprávný znak a stiskněte tlačítko .
- **2.** Zadejte správný znak.

# ■ **Úprava textu pomocí OVERWRITE**

- **1.** Přesuňte kurzor na nesprávný znak.
- **2.** Zadejte správný znak.

### **Změna písma**

Tiskárna podporuje níže zmíněné typy písma.

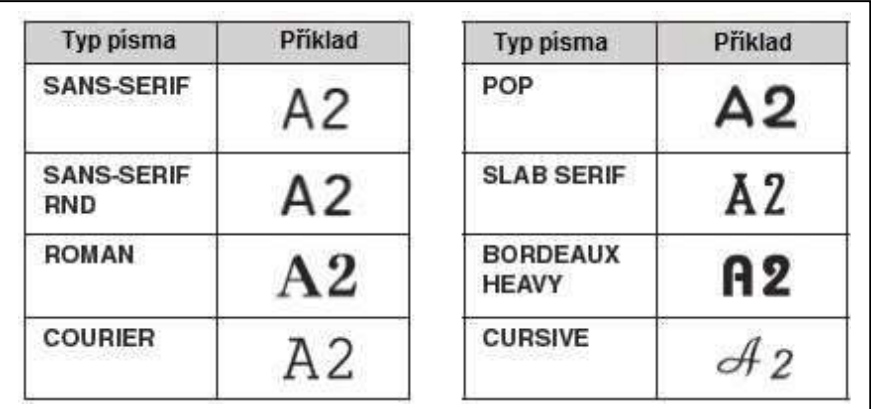

• Pokud je používán jiný typ písma pro číslice než SANS-SERIF nebo ROMAN, řecká písmena a ruské znaky budou stále tištěny použitím typu písma SANS- SERIF nebo ROMAN.

# **Změna typu písma dříve vloženého textu**

- 1. Stiskněte tlačítko A<sub>HA.</sub>
- **2.** Vyberte písmo, které chcete, a pak stiskněte tlačítko **SET.**
- **3**. Vyberte rozsah textu, kam chcete aplikovat nastavení písma a stiskněte tlačítko **SET**.
- • Pokud jste vybrali ALL (Vše) pro volný návrh štítku, jednoduše stiskněte tlačítko **SET**.
- • Pokud jste vybrali jen část textu pro volný návrh štítku, použijte kroky 4 a 5 pro určení rozsahu textu.
- **4.** Přesuňte kurzor na první znak textu, jehož písmo chcete změnit, a poté stiskněte tlačítko **SET**.

**FONT** 특성당하다 **RND** ROMA COURTER Pũ

SLAB SERIF

- **5.** Přesuňte kurzor na poslední znak textu, jehož písmo chcete změnit. (Belle<sup>ab</sup>e stiska material A-
- Písmo vloženého textu je znázorněno v horním pravém rohu obrazovky.
- • Můžete použít **SET UP** (viz strana 51) k určení výchozího písma tiskárny.

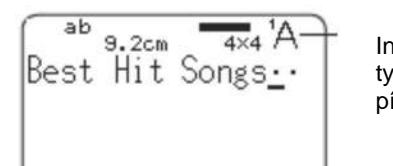

Indikátor typu písma

 Při použití **STORED DATA** (Uložená data) nebo **PREVIOUS DATA** (Předchozí data) pro text, bude nastavení písma kopírovat to nastavení, ve kterém byla tato data vytvořena.

### **Změna znakového stylu**

Můžete použít následující znakové styly pro zdůraznění textu: **NORMAL (Normální), BOLD (Tučný), OUTLINE (Obrys), SHADOW (Stínění), RAISED (Zvednutý).** 

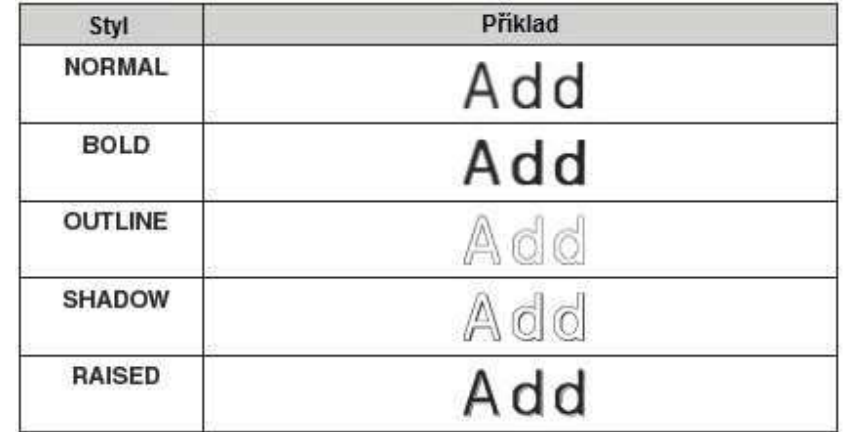

• Styly znaků nelze použít s ilustracemi nebo uživatelskými znaky.

- **1.** Vložte text.
- 2. Stiskněte tlačítko AA
- **3.** Vyberte styl znaku, který chcete změnit, a pak stiskněte tlačítko **SET**.
- **4.** Vyberte rozsah textu, u kterého chcete použít styl znaku, a pak stiskněte tlačítko **SET**.
- • Pokud je zvoleno **ALL** (Vše) pro nastavení volného dizajnu štítku, jednoduše stiskněte tlačítko **SET**.
- • Pokud jste vybrali jen část textu pro volný dizajn štítku, použijte kroky 5 a 6 pro určení rozsahu textu.
- **5.** Přesuňte kurzor na první pozici znaku textu, který chcete změnit, a pak stiskněte tlačítko **SET**.
- **6.** Přesuňte kurzor na poslední znak textu, který chcete změnit, a pak stiskněte tlačítko **SET**.
- • Ukazatele stylu znaku se objeví na pravé straně displeje a zobrazí současněaplikovaný styl znaku.

### **Používání textových efektů**

Použijte postupy v této sekci s volným dizajnem štítku použitím stínu nebo podtržením textu, nebo uzavřením textu v políčku.

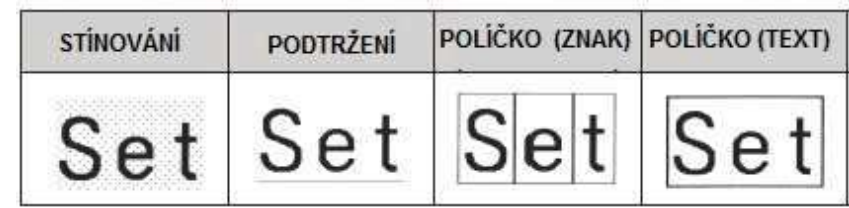

# **Zadání textového efektu**

**1.** Vložte text.

- **2.** Stiskněte tlačítko
- **3.** Vyberte požadovaný typ textového efektu a stiskněte tlačítko **SET**. • Volba **CANCEL** (Zrušit) odstraní aktuálně aplikovaný textový efekt.
- **4.** Vyberte rozsah textu, kam chcete použít textový efekt, a poté stiskněte tlačítko **SET**.
	- **BLOCK**: Určuje veškerý text v určitém bloku.
	- **LINE**: Určuje veškerý text v určitém řádku.
	- **CHARACTER**: Určuje konkrétní znak.
	- **TEXT**: Určuje požadovaný rozsah textu.
- **5.** Přesuňte kurzor na první znak textu, na který chcete aplikovat textový efekt a stiskněte tlačítko **SET**.
- **6.** Přesuňte kurzor na poslední znak v textu, na který chcete aplikovat textový efekt a stiskněte tlačítko **SET.**
	- Lze aplikovat současně více textových efektů.
- • V závislosti na velikosti znaků, určení pole a zdůraznění stejného textu může dojít ke vzájemnému překrývání spodní čáry rámečku a podtržení.

# **Odebrání textového efektu**

**1.** Stiskněte tlačítko .

- **2.** Vyberte **CANCEL** a stiskněte tlačítko **SET**.
- • Pokud chcete odebrat jeden textový efekt z textu, kde je několik textových efektů, vyberte textový efekt, který musí být odstraněn, a pak stiskněte tlačítko  **SET**.
- **3.** Vyberte **CHARACTER** (Znak), a pak stiskněte tlačítko **SET**.
- **4.** Přesuňte kurzor na první znak v textu, jehož textový efekt chcete odebrat, a potom stiskněte tlačítko **SET**.
- **5.** Přesuňte kurzor na poslední znak textu, jehož textový efekt chcete odebrat, a potom stiskněte tlačítko **SET**.
- • Pokud chcete odebrat jeden textový efekt z textu, kde je několik textových efektů, stiskněte tlačítko místo **SET**.

### **Ukládání a vyvolávání často používaných výrazů(Phrase Memory)**

Můžete uložit často používané termíny a výrazy do paměti tiskárny pro pozdější vyvolání, když je budete potřebovat.

- Můžete uložit až 50 záznamů, každý s až 49 znaky.
- Tiskárna je dodávána s osmi přednastavenými výrazy. Přednastavené výrazy můžete upravit nebo přepsat.
- 1. Digital Image (Digitální náhled)
- 2. Datum Recorded (Datum nahrávky)
- 3. Backup Data (Zálohování dat)
- 4. Confidential (Důvěrné)
- 5. Hit Album
- 6. Omnibus
- 7. My favourites (Moje oblíbené)
- 8. Recorded At (Nahráno na)

Všechny ostatní položky mají přiřazený text NO DATA (Žádná data).

# **Vyvolání fráze**

**1.** Stiskněte tlačítko **CALL.** 

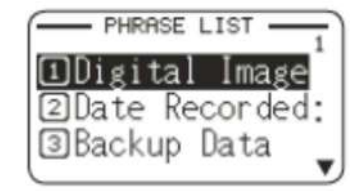

- **2.** Vyberte výraz, který chcete vložit, a pak stiskněte tlačítko **SET.**
- Číselným tlačítkem můžete také zvolit frázi zadáním jejího čísla (1-50).

# **Vytváření, úpravy nebo odstranění fráze zaznamenané v paměti**

- **1.** Stiskněte tlačítko **EDIT**.
- **2.** Vyberte MAKE (Vytvořit) a stiskněte tlačítko **SET**.
	- Pokud není vložen žádný text v oblasti pro psaní textu, jděte ke kroku 4.
	- Zde vyberte **EDIT** (Úprava) a stiskn<sup>ě</sup>te Klávesu **SET** pro úpravu existujícího výrazu. Vyberte výraz, který chcete

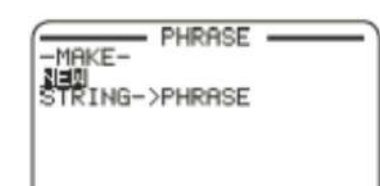

- upravit, stiskněte **SET**, a pak přejděte na krok 4.
- Zde vyberte **DELETE** (Vymazat), a poté stiskněte tlačítko **SET** pro odstranění stávajícího výrazu. Zvolte výraz, který chcete odstranit, a pak stiskněte tlačítko **SET.** Pokud se objeví na displeji zpráva o potvrzení, stiskněte znovu **SET**.
- **3.** Vyberte výraz operace, kterou chcete použít, a poté stiskněte **SET.**
	- **NEW:** Zvolte pro vložení nového textu.
	- **STRING → PHRASE:** Vyberte text, který jste vložili před stiskem EDIT (Úprava) v kroku 1 tohoto postupu.
- **4.** Vyberte vstupní text, a poté stiskněte tlačítko **SET.**
	- Pokud jste vybrali v předchozím kroku **STRING → PHRASE,** text se ještě před stisknutím **EDIT** v kroku 1 tohoto postupu zobrazí na displeji. Upravte text podle potřeby a stiskněte tlačítko **SET.**
	- Pro výrazy nemůžete volit typ písma, styl písma nebo nastavení formátu.
- **5.** Vyberte umístění, kam chcete uložit výraz a stiskněte **SET.**
- **6.** Stiskněte tlačítko **SET.**
	- Chcete-li zrušit operaci uložení, stiskněte klávesu **ESC.**

**Bezpečnostní opatření při použití stávajícího textu pro vytvoření nové fráze** 

- Jakékoliv ukazatele velikosti, symboly zalomení řádku a indikátory blokůve stávajícím textu budou nahrazeny mezerou.
- Má-li text, který je vkládán před vložením vytvořené fráze do paměti, více než 49 znaků, pouze prvních 49 znaků textu se objeví na obrazovce.

# **Vložení aktuálního data / času do textu**

- **1.** Stiskněte tlačítko **DATE** (Datum).
	- Zobrazuje aktuální datum a čas (viz strana 51), a pak se zobrazí obrazovka s formátem pro zadání data a času.
- **2.** Vyberte vstupní formát data / času, a pak stiskněte tlačítko **SET**.
	- K dispozici je 12 vstupních formátů.

### **Kopírování a vkládání vstupního textu**

# **Kopírování textu**

- **1.** Při zadávání textu stiskněte tlačítko **COPY**.
- **2.** Přesuňte kurzor na první znak v textu, který chcete kopírova,t a pak stiskněte tlačítko **SET**.
- **3.** Přesuňte kurzor na poslední znak v textu, který chcete kopírovat, a pak stiskněte tlačítko **SET.**
	- Můžete zkopírovat až 49 znaků.
- • Tiskárna si pamatuje až devět posledních zkopírovaných položek. Při kopírování se vždy vymaže z paměti nejstarší položka z devíti uložených položek v paměti, aby se uvolnilo místo pro novou.
- Jakékoliv ukazatele velikosti, symboly zalomení řádku a ukazatele bloků ve zkopírovaném textu budou nahrazeny mezerou.

# **Vložení kopírovaných textů**

- **1.** Stiskněte tlačítko **PASTE** (Vložit).
- **2.** Vyberte text, který chcete vložit, a pak stiskněte tlačítko **SET**.

### **Vytvoření uživatelského znaku**

- Můžete vytvářet uživatelské znaky a symboly, které nejsou součástí sad tiskárny.
- Můžete mít v paměti tiskárny uloženy až čtyři uživatelské znaky.
- Nemůžete zvolit nastavení stylu znaku pro vytvoření uživatelského znaku.
- Můžete použít některou z následujících dvou metod pro vytvoření uživatelského znaku:
- Od začátku: Tuto metodu použijte, pokud chcete vytvořit nový uživatelský znak od začátku.
- Úprava stávajícího znaku: S touto metodou m<sup>ů</sup>žete upravit existující znak, a tak vytvořit nový uživatelský znak.

# **Vytvoření uživatelského znaku od začátku**

- **1**. Stiskněte tlačítko **USER CHR**.
- Pokud není žádný znak na aktuální pozici kurzoru, objeví se obrazovka pro vytvoření uživatelského znaku (jak je ukázáno v kroku 4 níže). Přejděte přímo ke kroku 4.
- **2.** Vyberte MAKE (Vytvořit) a stiskněte tlačítko **SET**.
- **3.** Vyberte **NEW** (Nový) a stiskněte tlačítko **SET**.

**4.** Vytvořte uživatelský znak.

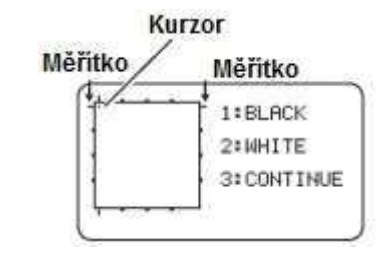

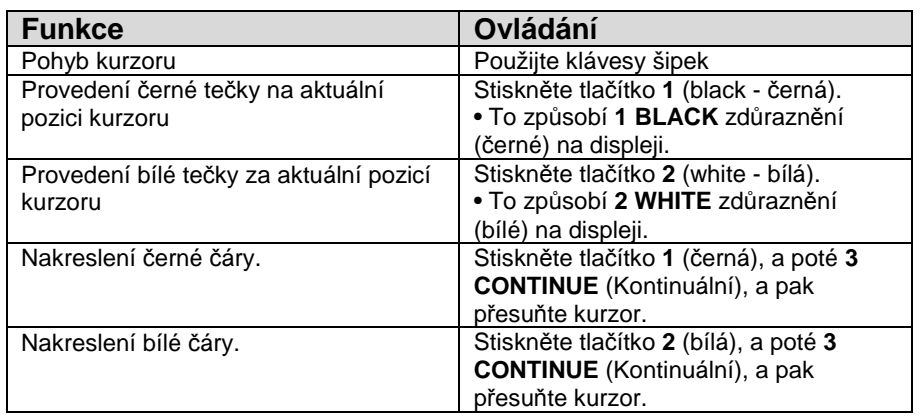

• Kreslení diagonální čáry není podporováno.

- Po stisknutí tlačítka **1** (BLACK) nebo **2** (WHITE) každý stisk **3** (CONTINUE) povolí nebo zakáže nepřetržitou kresbu. Pokud je kontinuální kresba řádku povolena, **3 (CONTINUE**) je zvýrazněno na displeji.
- Pokud je kontinuální kresba zakázána, (**3 CONTINUE**) není zvýrazněna. Můžete provést následující operace, aby kurzor skočil do jednoho z

 okrajů v zadávacím poli: **FUNCTION** + (levý okraj), **FUNCTION** + (pravý okraj), **FUNCTION** +  $\sim$  (horní okraj), **FUNCTION** +  $\sim$  (spodní okraj).

- **5.** Po vytvoření uživatelského znaku stiskněte tlačítko **SET**.
- **6**. Vyberte umístění, kam chcete uložit uživatelský znak, a poté stiskněte tlačítko **SET**.
	- Pokud vybrané místo již obsahuje uživatelský znak, výše uvedený krok odstraní existující znak a nahradí jej novým.
- Chcete-li zrušit uložení uživatelského znaku, stiskněte klávesu **ESC**.
- **7.** Stiskněte tlačítko **SET.**

# **Použití existujícího znaku tiskárny pro vytvoření uživatelského znaku**

Můžete vytvořit uživatelský znak založený na existujícím znaku.

- Můžete také použít symbol (str APP-3) nebo ilustraci (str APP-4) k vytvoření uživatelského znaku.
- **1.** Zadejte stávající znak, který chcete použít, a pak s ním zarovnejte kurzor.
- **2.** Stiskněte tlačítko **USER CHR**.
- **3**. Vyberte **MAKE** a stiskněte tlačítko **SET**.
- **4**. Vyberte **USE INPUT CHAR,** a pak stiskněte tlačítko **SET.**

**5.** Proveďte kroky od kroku 4 postupu v části "Vytvoření znaku uživatelem od začátku" na straně 49.

# **Úprava existujícího uživatelského znaku**

- **1.** Stiskněte tlačítko **USER CHR**.
- **2.** Vyberte **EDIT,** a pak stiskněte tlačítko **SET.**
- **3.** Vyberte uživatelský znak, který chcete upravit, a pak stiskněte tlačítko **SET**.
- **4.** Proveďte kroky od kroku 4 v části "Vytvoření uživatelského znaku od začátku" na straně 49.

# **Použití uživatelského znaku na štítku**

- **1.** Přesuňte kurzor na místo, kam chcete vložit uživatelský znak.
- **2.** Stiskněte tlačítko **USER CHR**.
- **3.** Vyberte **RECALL,** a poté stiskněte tlačítko **SET**.
- **4.** Vyberte uživatelský znak, který chcete použít, a poté stiskněte tlačítko **SET**.
- • Můžete vymazat vložený uživatelský znak s použitím stejného postupu jako pro standardní znak.

 Ukazatel uživatelského znaku Zobrazuje se v průběhu zadávání uživatelského znaku.

# **Odstranění uživatelského znaku z paměti**

- **1.** Stiskněte tlačítko **USER CHR**.
- **2.** Vyberte DELETE a stiskněte tlačítko **SET**.
- **3.** Vyberte uživatelský znak, který chcete vymazat, a pak stiskněte tlačítko **SET**.
- **4**. Stiskněte tlačítko **SET.**
- • Vymazání uživatelského znaku z paměti způsobí vytvoření prostoru na všech místech, kde byl vložen na štítkách.

# **Část 9 – Nastavení tiskárny**

Tato část vysvětluje, jak nastavit režim pro vkládání textu, jas obrazovky, a další nastavení tiskárny.

### **Konfigurace nastavení tiskárny**

Použijte postup v této části pro zadávání režimu vkládání textu, jasu obrazovky a další nastavení tiskárny, aby vyhovovaly vašim specifickým potřebám.

Níže popsaný postup ukazuje příklad toho, jak zadat režim vkládání textu: Vložit (Insert) nebo Přepsat (Owerwrite).

• Použijte stejný postup pro ostatní nastavení.

### **1.** Zapněte tiskárnu a stiskněte tlačítko **SET UP**.

 • Pokud stisknete tlačítko SET UP, po provedení některých operací se nemusí objevit některá nastavení položek. Po zapnutí napájení tiskárny ihned stiskněte tlačítko SET UP.

- **2.** Vyberte **INPUT** a stiskněte tlačítko **SET**.
- **3.** Vyberte **INSERT** nebo **OVERWRITE,** a pak stiskněte tlačítko **SET**.

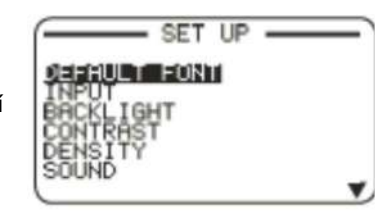

# **Nastavení položek**

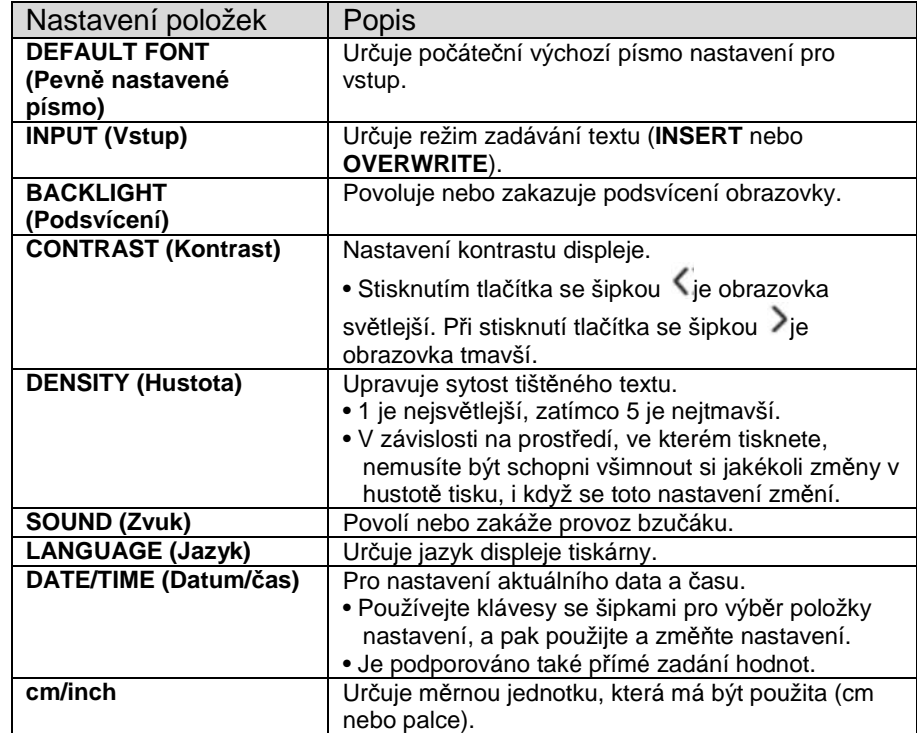

# **Část 10 – Reference**

### **Požadavky na napájení**

Vaše tiskárna může být napájena pomocí AC adaptéru nebo komerčně dostupných alkalických baterií.

 • Před použitím tiskárny si přečtěte informace v části "Bezpečnostní opatření" (viz strany 4 až 7).

# **Napájení tiskárny s akumulátory**

 Použijte osm komerčně dostupných alkalických baterií velikosti AA pro napájení tiskárny.

 • Používejte kompletní sadu osmi nových alkalických baterií. Smíchání starých a nových baterií může mít za následek, že tiskárna nebude fungovat a nebo může docházet k poruchám tiskárny.

**1.** Sejměte kryt baterie na

zadní straně tiskárny. Nepokoušejte se silou otevírat kryt baterie nebo používat nepřiměřenou sílu. Pokud tak učiníte, může to vést k závadě.

**2.** Vložte baterie.

Ujistěte se, že plus (+) a minus (-) na koncích každé baterie jsou ve správném směru.

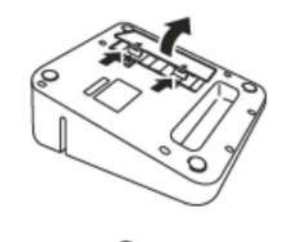

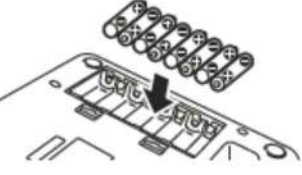

**3.** Zavřete kryt baterie.

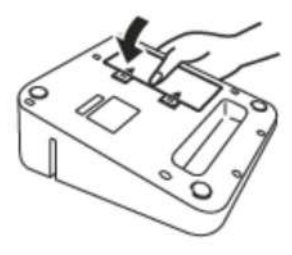

#### **Důležité!**

- Baterie ztrácejí kapacitu při teplotách pod 10°C (50°F), což může mít za následek zobrazení zprávy LOW BATTERY! na displeji tiskárny. Tiskárnu používejte v místech s provozní teplotou od 10°C do 35°C (50°F až 95°F).
- Neodpojujte síťový adaptér a ani neodebírejte baterie z tiskárny, když je tiskárna zapnutá. Po vypnutí napájení počkejte, dokud se displej nevypne. V opačném případě mohou být dočasně uložené texty, text uložený v paměti tiskárny, uživatelské znaky, kopírovaný text nebo nastavení tiskárny odstraněny.
- Pokud provozujete tiskárnu pod napětím baterie a chcete připojit nebo odpojit napájecí adaptér, ujistěte se, že je vypnuté napájení tiskárny. Zapojení nebo odpojení napájení tiskárny může způsobit, že se smaže neuložený text, na kterém pracujete.

### **Výdrž baterie**

 Za normálních podmínek může sada nových baterií dodávat dostatek energie pro tisk štítků pro asi dvě 18 mm (3/4") páskové kazety.

- Životnost baterie lze prodloužit vypnutím podsvícení displeje (viz strana 51).
- Tisk štítků s velkým množstvím černého textu nebo obrázků, nízké okolní teploty a skladování tiskárny po dlouhou dobu s vloženými bateriemi mohou zkrátit životnost baterie.
- I když nepoužíváte tiskárnu, měli byste vyměnit baterie nejménějednou za dva roky.

### **Uživatelská údržba**

Když bude špinavá tisková hlava nebo gumový váleček, nebudou se správnětisknout štítky.

Proveďte níže uvedený postup pro čištění tiskové hlavy a gumového válečku.

### **Důležité!**

 Použijte vatový tampon nebo nějaký jiný měkký předmět pro vyčištění tiskové hlavy a gumového válečku. Doporučuje se použít tenkou vatovou tyčinku.

- **1.** Stiskněte tlačítko krytu prostoru pro pásku a otevřete kryt.
	- Je-li páska vložena do tiskárny, vyjměte ji.

### **Důležité!**

- • Tisková hlava je okamžitě po tisku horká, takže počkejte, až se ochladí a až pak vyjměte pásku kazety.
- **2.** Použijte vatový tampon navlhčený do alkoholu k očištění povrchů tiskové hlavy a gumového válečku.

 Věnujte pozornost otírání bodů, kde tisková hlava a gumový váleček přijdou do styku.

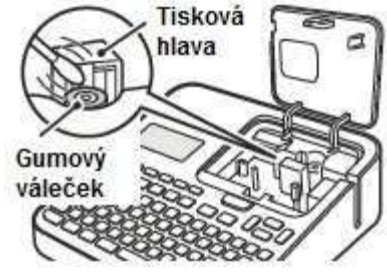

- Stisknutí tlačítka FUNCTION způsobí, že se pryžový váleček začne otáčet.
- Můžete také použít komerční sadu na čištění hlavy magnetofonu.

### **Řešení problémů**

Tato část poskytuje referenční informace, které přijdou vhod, když nastanou problémy s provozem tiskárny. Pokud zde z nějakého důvodu nemůžete najít řešení vašeho problému, obraťte se na svého prodejce nebo autorizované servisní středisko.

#### **• Nic se nezobrazí na displeji, když stisknete tlačítko ON**.

- **Je třeba upravit kontrast displeje**.
- $\rightarrow$  Nastavení kontrastu displeje (viz strana 51).
- **Síťový adaptér není pevně připojen.**
- → Připojte správně síťový adaptér (viz strana 13).
- **Baterie jsou vybité nebo používáte nesprávný typ baterií.**
- **Používáte nesprávný typ napájecího adaptéru.**
- → Použijte specifikovaný síťový adaptér nebo vyměňte baterie za nové (nejsou součástí balení).
- **Baterie nejsou správně vloženy.**
- → Vyjměte baterie a vložte je správně (viz strana 52).
- **Tisk je nejasný.**
- **Výtisk je špinavý.**
- **Tisk je světlý.**
- **Nečistoty, prach nebo jiné cizí předměty jsou na tiskové hlav<sup>ě</sup> a / nebo gumovém válečku**.
- → Vyčistěte tiskárnu (viz strana 55)
- **Na inkoustové pásce je převis.**
- → Napněte převis inkoustové pásky přetočením pásky v kazetě (viz strana 16).
- **Baterie jsou vybité nebo používáte nesprávný typ baterií.**
- **Používáte nesprávný typ napájecího adaptéru.**

→ Použijte specifikovaný síťový adaptér nebo vyměňte baterie za nové (nejsou součástí balení)

- **Hustota tisku není správná.**
- $\rightarrow$  Upravte hustotu tisku (viz strana 51).

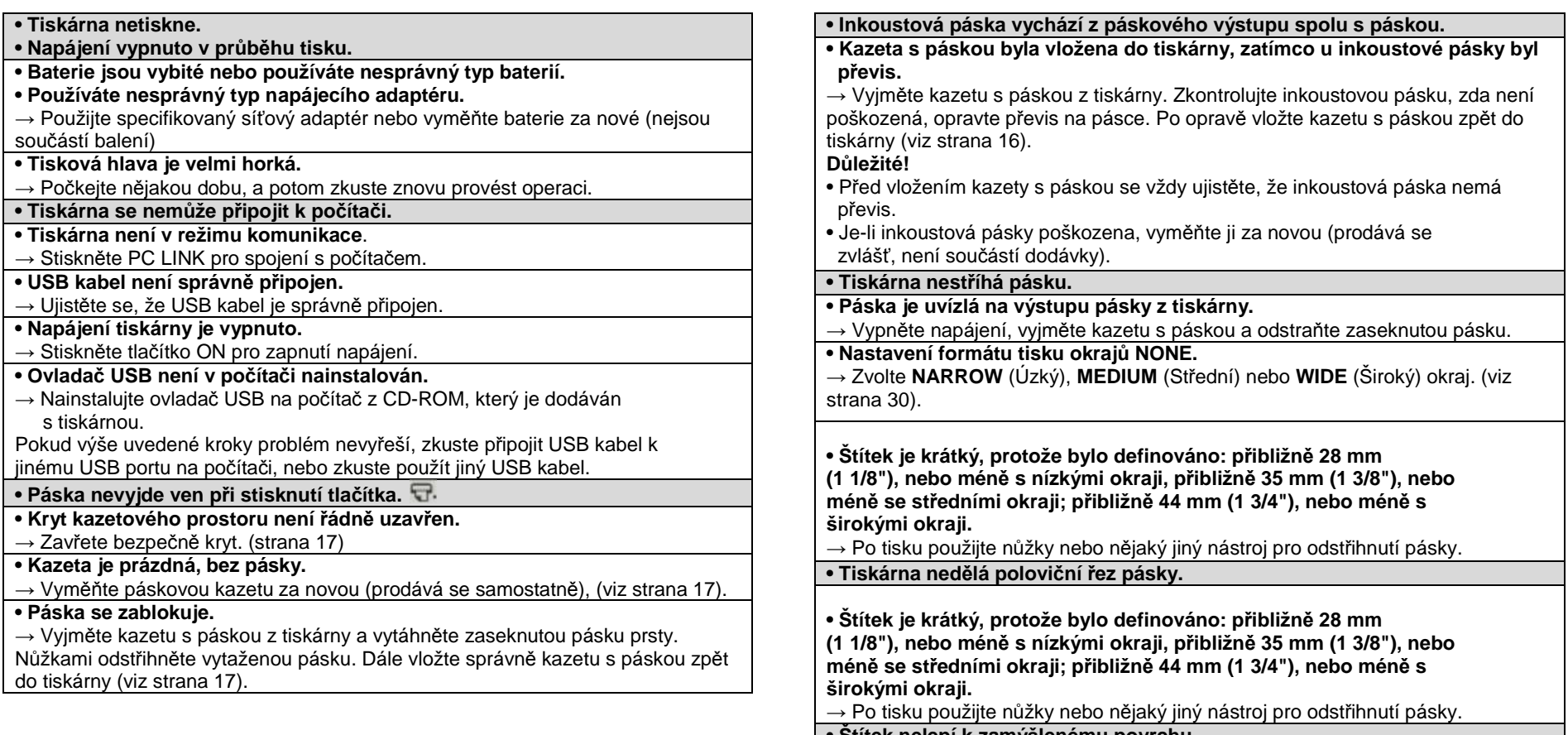

**• Štítek nelepí k zamýšlenému povrchu. • Povrch nebo objekt je nevhodný.**

→ Štítek nesmí být nalepován na povrch, který je drsný, mokrý, mastný, špinavý,<br>zaprášený atd. (viz strana 20).

#### **Chybová hlášení**

#### **• NEPOVOLENÉ ZNAKY!**

 **• Snažíte se vložit a tisknout znaky, které nejsou povoleny**pro tisk čárového kódu.

→ Vložte vhodné znaky (viz strana 39).

#### **• CHYBA SPOJENÍ! ZKONTROLUJTE VŠECHNA PŘIPOJENÍ!**

**• USB kabel není správně připojen.**

 $\rightarrow$  Zcela zasuňte USB kabel do konektoru.

**• Počítač je vypnutý.** 

<sup>→</sup> Zapněte počítač, a poté proveďte operaci.

#### **• VLOŽTE KAZETU S PÁSKOU**

 **• Chybí kazeta s páskou v tiskárně nebo aktuální páska byla vložena nesprávně.** 

→ Vložte pásku správně do tiskárny (viz strana 16).

#### **• NÍZKÁ KAPACITA BATERIÍ !**

#### **• Kapacita baterií je nízká.**

 → Vyměňte baterie za nové (prodávají se samostatně) nebo použijte specifický AC adaptér (viz strany 13, 52).

#### **• Okolní teplota je pod 10°C (50° F).**

 → Tiskárnu umístěte na místo v rámci rozsahu provozních teplot (10°C až 35°C, 50°F až 95°F).

#### **• NEDOSTATEK PAMĚTI! SET / ESC**

#### **• Není dostatek paměti pro data, která se pokoušíte uložit.**

 $\rightarrow$  Chcete-li tisknout bez uložení dat, stiskněte tlačítko SET, a pak pokračujte v operaci. Chcete-li uložit data, budete nejprve muset odstranit nepotřebná

textová data uložená v současné době v paměti (viz strana 40)

**• TISK (Objeví se, když se operace tisku zastaví.)• Tiskárna se přehřeje kvůli následnému tisku**.  $\rightarrow$  Prosím, vyčkejte, aniž byste něco dělali. Tisk bude pokračovat, když se tiskárna vrátí k normální teplotě. **• LICHÝ POČET ČISLIC! • K dispozici je lichý počet vstupních číslic pro tisk ITF čárového kódu nespecifikovaného pro kontrolní číslici.**  → Vložte na první pozici nulu (viz strana 39). **• K dispozici je sudý počet vstupních číslic pro tisk ITF čárového kódu se specifickou kontrolní číslicí.**  → Vložte na první pozici nulu (viz strana 39). **• CHYBA TISKU! ZKONTROLUJTE KAZETU S PÁSKOU! • Páska se zasekla během tisku.** → Vypněte napájení, vyjměte kazetu s páskou a odstraňte zaseknutou pásku (viz strana 17). • Automatická řezačka pásky se zasekla z důvodu uvízlé cizí látky. → Vypněte napájení, vyjměte kazetu s páskou a odstraňte vše, co způsobilo uvíznutí pásky v automatické řezačce (viz strana 17). **• Nečistoty, odřezky z pásky nebo jiné cizí předměty nalepené na pryž válečku.**  → Odstraňte vše, co ulpělo na gumovém válečku a vyčistěte válec. (viz strana 53) • Odřezky pásky nebo jiný cizí materiál jsou v prostoru senzoru pásky.  $\rightarrow$  Vyčistěte zevnitř prostor pro kazetu s páskou (viz strana 53). **• TISKÁRNA SE NAPOSLEDY KOREKTNĚ NEVYPNULA** 

#### **• Při posledním použití tiskárny byl odpojen AC adaptér nebo napájení tiskárny bylo abnormálně ukončeno.**

 → Stiskněte libovolné tlačítko pro inicializaci dat, která byla částečně naposledy odstraněna při vypnutí tiskárny (viz strana 13).

#### **• TOTO JE ŠPATNÝ TYP PÁSKY!**

**• Kryt kazetového prostoru není řádně uzavřen.**

 $\rightarrow$  Zavřete pečlivě kryt (viz strana 17).

 **• Data, která se pokoušíte vytisknout nebo vyvolat, nejsou kompatibilní s typem pásky vložené do tiskárny.** 

- → Vypněte napájení a vyměňte kazetu s páskou (viz strany 16, 17).
- **Kazeta s páskou byla nahrazena, zatímco byla tiskárna zapnutá.**
- → Vypněte napájení a vyměňte kazetu s páskou (viz strany 16, 17).

#### **• PŘÍLIŠ DLOUHÝ. NELZE TISKNOUT**

 **• Štítek, který se pokoušíte tisknout, je delší než tisknutelná délka.** → Zkraťte štítek nebo snižte počet kopií (viz strany 19, 31).

#### **• PŘÍLIŠ MNOHO ZNAKŮ! NĚKTERÉ BYLY ZTRACENY**

 **• Pokusili jste se vytvořit textovou frázi na základ<sup>ě</sup> výrazu, který obsahuje více než 49 znaků.** 

 → Bude použito pouze prvních 49 znaků výrazu. Upravte výraz, jak je požadováno (viz strana 46)

#### **• PŘÍLIŠ MNOHO ZNAKŮ! NĚKTERÉ NEBYLY ZKOPÍROVÁNY**

**• Pokusili jste se kopírovat více než 49 znaků.**

→ Snižte počet znaků (viz strana 48).

#### **• PŘÍLIŠ MNOHO ŘÁDKŮ K RÁMU!**

 **• Pokoušíte se vytisknout štítek s více řádky, než je povoleno pro zvolený rám na šířce pásky, kterou používáte.** 

→ Snižte počet řádků štítku nebo změňte na širší pásku.

#### **• PŘÍLIŠ MNOHO ŘÁDKŮ!**

 • Štítek, který se pokoušíte tisknout, obsahuje více řádků, než je přípustný počet na šířku pásky, kterou používáte.

→ Snižte počet řádků nebo změňte pásku na širší (viz strany 28, 37, 57).

### **• PŘÍLIŠ KRÁTKÝ PRO STŘIH! SET / ESC**

 **Páska, na kterou se tiskne, je příliš krátká, než aby bylo možné provést střih mezi štítky.** 

#### **• Chcete-li tisknout**

 $\rightarrow$  Stiskněte tlačítko SET. Použijte nůžky nebo nějaký jiný nástroj pro střih pásky po dokončení tisku (viz strana 21).

#### **• Chcete-li tisknout s automatickou řezačkou pásky (vyjma číslovaný tisk štítků)**

 → Zvyšte okraje (od úzkých po střední nebo od středních po široké). Můžete určit FULL CUT (Plný řez) pro režim řezu a WIDE (Široký) pro nastavení okraj<sup>ů</sup>, aby přední a zadní okraje byly stejné (viz strana 30).

**• Chcete-li tisknout s automatickou řezačkou pásky (číslovaný tisk štítků)** 

→ Použijte nastavení formátu tisku se změnou nastavení délky pásky na FIX (viz strana 30).

# **Šířka pásky, počet řádků, seznam velikostí**

Maximální počet vytištěných řádků a maximální vertikální velikost faktoru závisí na šířce a formátu pásku.

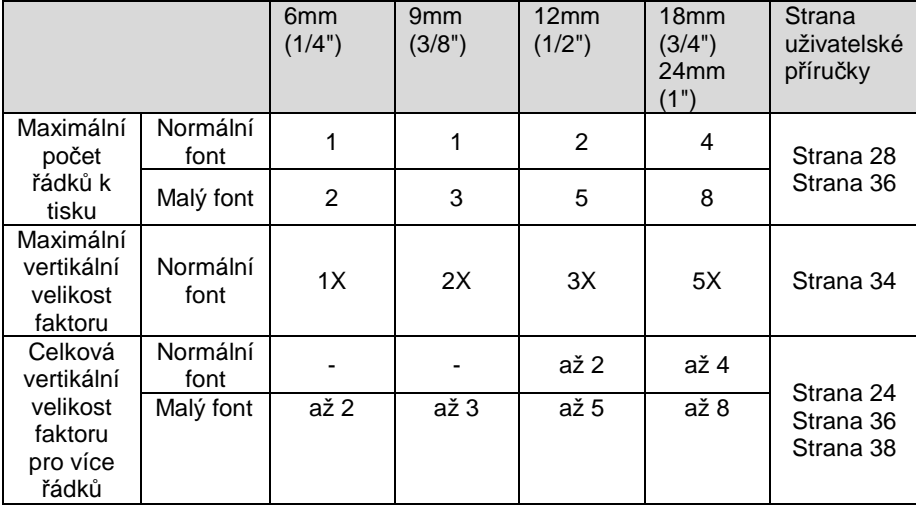

# **Seznam podporovaných šířek pásek pro každou funkci**

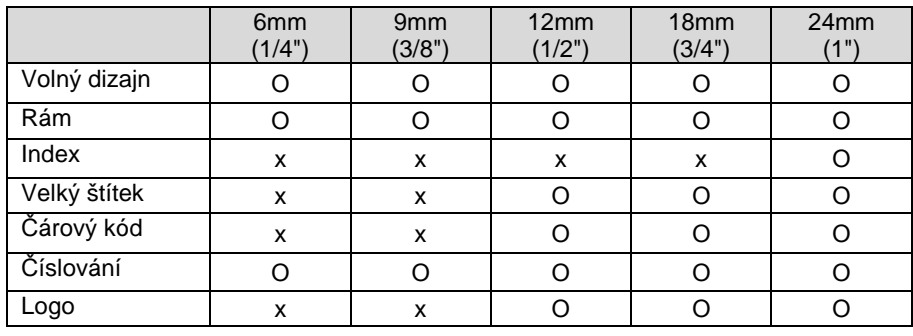

# **Vestavěné Logo, seznam**

**Cena** 

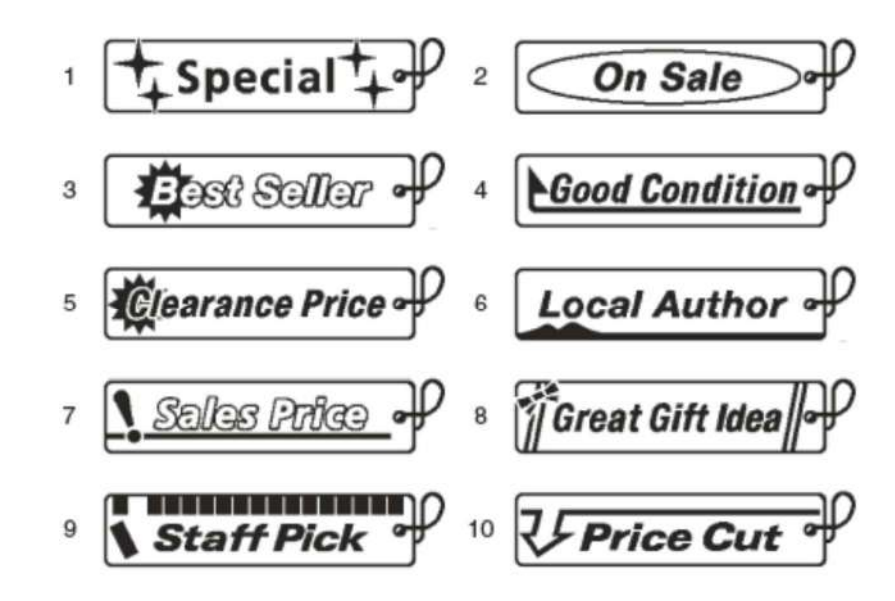

**Znak, pokyn** 

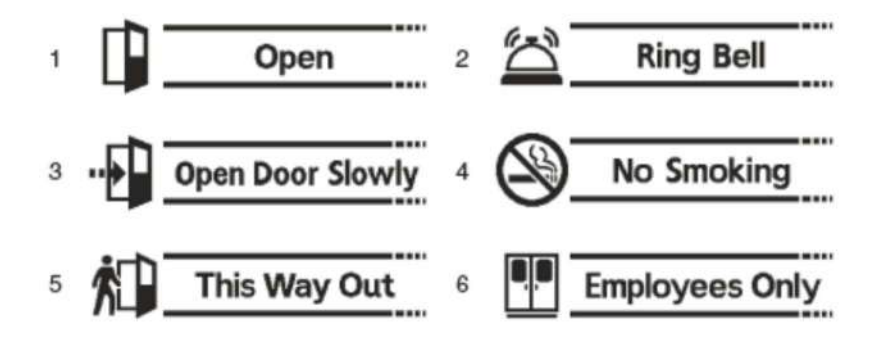

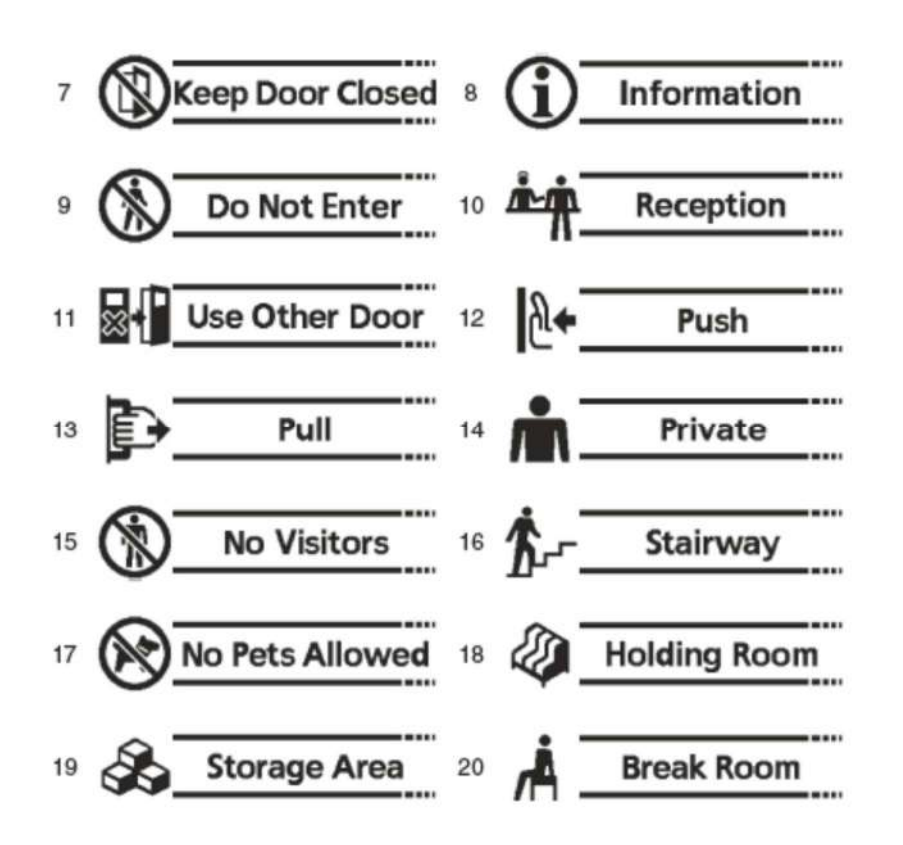

**Práce** 

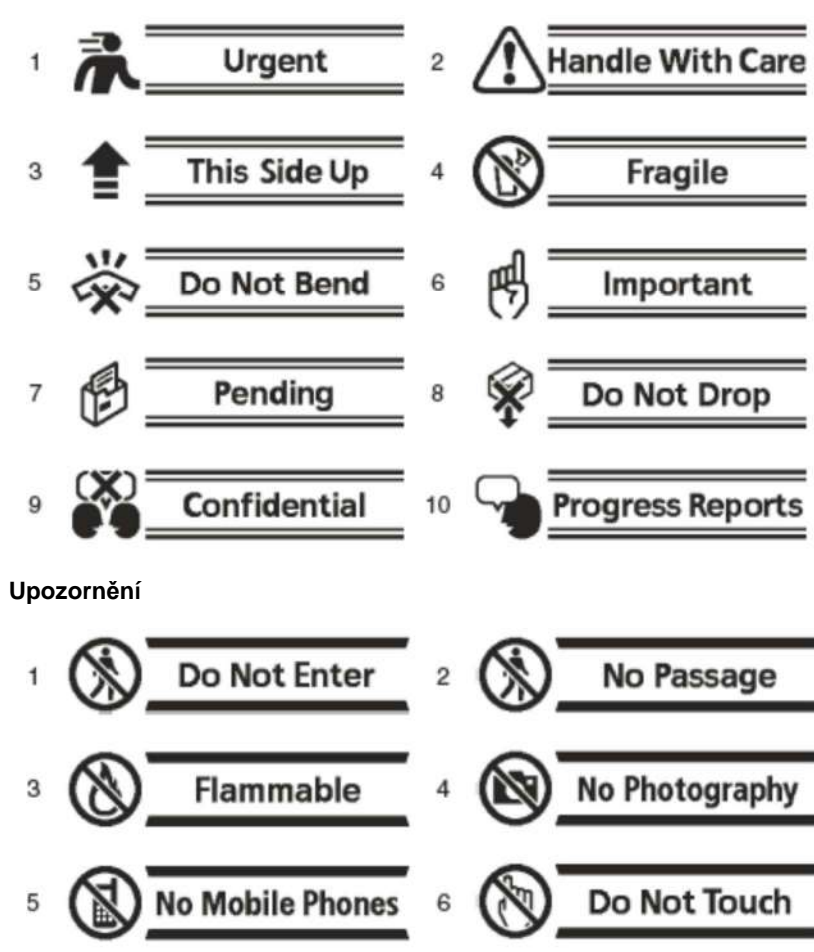

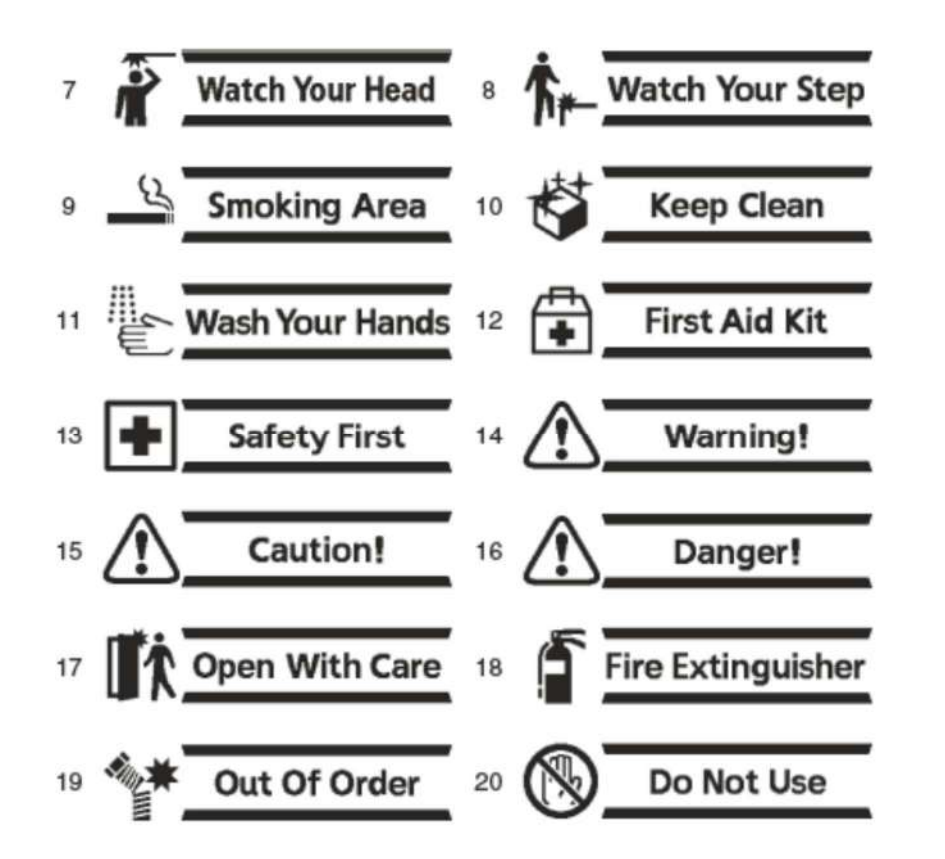

### **Specifikace**

#### **Model: KL-G2**

#### **VSTUP**

Rozložení klávesnice: psací stroj (QWERTY)

#### **Typy znaků**

 Alfa: 52 (od A do Z, až z); 179 (Á, ß, Ç, atd.), Čísla: 10 Řecké: 48 Ruské: 66 Symboly: 283 Ilustrace: 245

#### **Displej**

Typ: Displej z tekutých krystalů LCD: 128 × 64 bodů + symboly (16 znaků x 4 řádky) S podsvícením

#### **Tisk**

Rozlišení tisku: 200 dpi Způsob tisku: Tepelný přenos Rychlost tisku: cca 20 mm / s (napájení s AC adaptérem) cca 10 mm / s (napájení s bateriemi) • Rychlost tisku závisí na tiskovém prostředí, podmínkách tisku, atd. Maximální šířka tisku: Přibližně 16 mm (5/8") a) 4 mm (3/16"), šířka pásky: 6 mm (1/4")

b) 7 mm (1/4"), šířka pásky: 9 mm (3/8")

c) 10 mm (3/8"), šířka pásku: 12 mm (1/2"), normální tisk

d) 12 mm (1/2"), šířka pásku: 12 mm (1/2"), tisk velkého

štítku

e) 16 mm (5/8"), šířka pásku: 18 mm (3/4"), 24 mm (1")

Tvorba znaku: fonty Bit mapy

Fonty: Sans-serif, Sans-serif round, Roman, Courier, Pop, Slab serif,

Bordeaux heavy, Cursive

Orientace textu: tisk horizontální, vertikální, zrcadlový obraz

Styly znaků: normální, tučné, obrys, stín, vyvýšené

Počet vytištěných řádků: 1 až 2 pro 6 mm (1/4") široké pásky 1 až 3 pro 9 mm (3/8") široké pásky 1 až 5 pro 12 mm (1/2") široké pásky 1 až 8 pro 18 mm (3/4") a 24 mm (1") široký pásek

#### **Vestavěná paměť**

 Text paměti: přibližně 2000 znaků Paměť frází: až 49 znaků (50 sad) Kopie / vkládání: až 49 znaků (9 sad)

#### **Napájení; Jiné**

 Provoz na napájení: specifický AC adaptér (AD-1832L) 8 AA alkalických tužkových baterií (komerčně dostupné) Vestavěné hodiny životnosti baterie: přibližně 8 let Pokud jsou datum a čas vloženy do štítku nesprávné, mohlo by to znamenat, že kapacita vestavěné baterie hodin je nízká. Pokud k tomu dojde, požádejte servis svého prodejce o její výměnu. Jmenovité napětí: 18,8V DC Spotřeba: 800 mA (15W) Automatické vypnutí napájení: Přibližně po 6 minutách • Automatické vypnutí je deaktivováno, když je tiskárna napájena AC adaptérem a připojena k počítači. Přesnost hodin: ± 3 vteřiny za den při normální teplotě 15°C až 35°C

(59°F až 95°F)

 Rozměry: 67,5 (H) x 202 (š) × 212 (D) mm (2 7/16" H × 7 15/16" W × 8 3/8" D) Hmotnost: přibližně 850g (1,87 liber) bez baterie Provozní teplota: 10°C až 35°C (50°F až 95°F)